## <span id="page-0-0"></span>**Notes sur l'édition**

## LEXMARK Z12 Color Jetprinter TM

#### **Edition : Juin 2000**

**Le paragraphe suivant ne <sup>s</sup>'applique pas aux pays dans lesquels lesdites clauses ne sont pas conformes à la législation en vigueur :** LEXMARK INTERNATIONAL, INC. FOURNIT CETTE PUBLICATION « TELLE QUELLE » SANS GARANTIE D'AUCUNESORTE, EXPLICITE OU IMPLICITE, Y COMPRIS, MAIS SANS SE LIMITER AUX GARANTIES IMPLICITES DECOMMERCIABILITE OU DE CONFORMITE A UNUSAGE. Certains états <sup>n</sup>'admettent pas la renonciation aux garanties explicites ou implicites pour certaines transactions ; <sup>c</sup>'est pourquoi il se peut que cette déclaration ne vous concerne pas.

Cette publication peut contenir des imprécisions techniques ou des erreurs typographiques. Des modifications sont périodiquement apportées aux informations contenues ici ; ces modifications seront intégrées dans les éditions ultérieures de cette publication. Des améliorations ou modifications des produits ou programmes décrits dans cette publication peuvent intervenir à tout moment.

Les commentaires relatifs à cette publication peuvent être adressés à Lexmark International, Inc., Department F95/032-2, 740 West New Circle Road, Lexington, Kentucky 40550, U.S.A. Au United Kingdom et en Eire, adressez vos commentaires à Lexmark International Ltd., Marketing and Services Department, Westhorpe House, Westhorpe, Marlow Bucks SL7 3RQ. Lexmark peut utiliser ou diffuser les informations que vous lui avez fournies dans la mesure où Lexmark le juge nécessaire, sans demander votre accord. Des copies supplémentaires des publications relatives à ce produit sont disponibles sur simple appel au 1-800-553-9727. Au Royaume-Uni et en Irlande, appelez le 0628-481500. Dans les autres pays, prenez contact avec votre fournisseur.

Dans la présente publication, les références à des produits, programmes ou services <sup>n</sup>'impliquent nullement la volonté du fabricant de les rendre disponibles dans tous les pays où celui-ci exerce une activité. Toute référence à un produit, programme ou service <sup>n</sup>'affirme ou <sup>n</sup>'implique nullement que seul ce produit, programme ou service puisse être utilisé. Tout produit, programme ou service équivalent par ses fonctions, <sup>n</sup>'enfreignant pas les droits de propriété intellectuelle, peut être utilisé à la place. L'évaluation et la vérification du fonctionnement en association avec d'autresproduits, programmes ou services, à l'exception de ceux expressément conçus par le fabricant, se font aux seuls risques de l'utilisateur.

Lexmark, la mention Lexmark accompagnée du diamant et Colorfine sont des marques commerciales de Lexmark Inc., déposées aux États-Unis et/ou dans

d'autres pays. Color Jetprinter est une marque déposée de Lexmark International, Inc.

Les autres marques sont la propriété de leurs détenteurs respectifs.

**© Copyright 2000 Lexmark International, Inc. Tous droits réservés.**

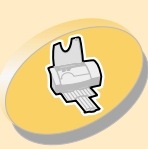

Chargement du papier et configuration du logiciel d'imprimante

## **Entretien de [l'imprimante](#page-19-0)**

Installation, remplacement et alignement de la cartouche d'impression.

## **[Dépannage](#page-35-0)**

Informations concernant la résolution desproblèmes d'impression.

## **Annexe**

Informations concernant les[avertissements](#page-51-0) et la sécurité.

## **Index**

Liens rapides vers les informations [recherchées.](#page-54-0) Il vous suffit de cliquer sur une entrée d'index pour aller à l'information.

# **Page d'accueil**

## **G uid e d e l'utilis ate ur d e l'im prim a nte L e x m ark ™ Z12 C olor J etprinter™ p our Windows2000**

Utilisez ce guide en cas de questions ou de problèmes avec l'imprim ante.

## **C o n s eils d'utilis atio n d e c e g uid e**

- Utilisez les boutons sur la gauche de l'écran pour passer entre les différents chapitres de ce guide.
- **•** Clique z sur du **te xte e n ble u** p our p a s s er à un e autre partie de ce guide.
- Cliquez sur les flèches g auc h e ou droite p our avancer ou re venir enarrière. Cliquez sur l'icône d e la m ais o n p our re v enir àla page d'accueil.

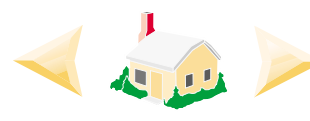

- Pour afficher les informations d'édition et de marque c o m m erciale, clique z sur **N ote s s ur l'é[ditio](#page-0-0)n**.
- Pour imprimer ce guide :
	- **1** Dans le menu fichier d'Acrobat Reader, sélectionnez **Imprim er**.
	- **2** Cliquez sur **Propriétés**, puis assurez-vous que l'option Paysage est sélecti<mark>onnée.</mark>
	- **3** Sélectionnez les pages à imprimer, puis cliquez sur **OK**.

<span id="page-2-0"></span>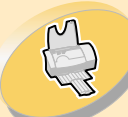

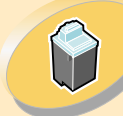

Entretien de[l'imprimante](#page-19-0)

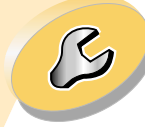

[Dépannage](#page-35-0)

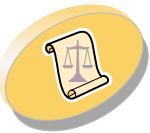

[Annexe](#page-51-0)

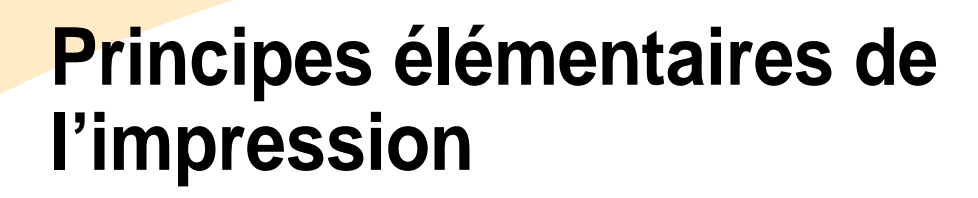

Ce guide explique comment utiliser votre imprimante avec Windows 2000. Pour obtenir de l'aide sur l'utilisation de votre imprimante avec Windows 95 ou Windows 98, reportez-vous au Guide de l'utilisateur livré avec votre imprimante.

**Pour effectuer les tâches d'impression élémentaires, suivez ces quatre étapes :**

**Etape 1 : Insérez la cartouche [d'impression](#page-3-0) appropriée.**

**Etape 2 : [Chargement](#page-4-0) du papier.**

**Etape 3 : Paramétrez le logiciel [d'imprimante.](#page-10-0)**

**Etape 4 : [Impression](#page-18-0) du document.**

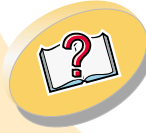

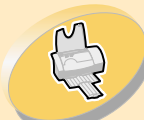

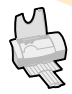

Principes élémentaires de [l'impression](#page-2-0)

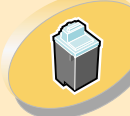

Entretien de[l'imprimante](#page-19-0)

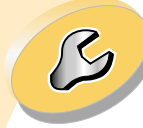

[Dépannage](#page-35-0)

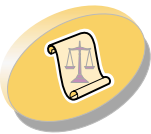

[Annexe](#page-51-0)

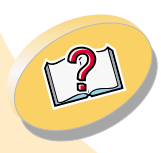

## <span id="page-3-0"></span>**Etape 1 : Insérez la cartouche d'impression appropriée.**

Votre imprimante utilise une cartouche d'impression à la fois : couleur ou noire. Les documents que vous souhaitez imprimer avec du texte ou des graphiques colorés doivent être imprimés à l'aide d'une cartouche d'impression couleur. Pour allonger la durée de vie de votre cartouche d'impression couleur, vous pouvez imprimer vos documents noirs et blancs à l'aide d'une cartouched'impression noire.

<span id="page-3-1"></span>Votre imprimante est livrée avec une cartouche d'impression couleur (référence Lexmark 17G0060). Vous pouvez acheter une cartouche d'impression noire (référence Lexmark 17G0050) chez votre détaillant ou chez un revendeur de fournitures agréé Lexmark. Lorsque cela est possible, vous pouvez également vous procurer directement des fournitures Lexmark par téléphone ou via le site Web de Lexmark.

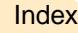

**4**

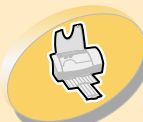

## <span id="page-4-1"></span><span id="page-4-0"></span>**Etape 2 : Chargement du papier.**

Principes élémentaires de [l'impression](#page-2-0)

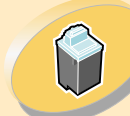

Entretien de[l'imprimante](#page-19-0)

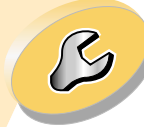

[Dépannage](#page-35-0)

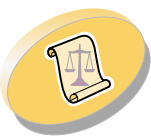

[Annexe](#page-51-0)

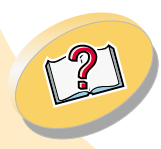

**1** Placez le papier contre le bord droit du dispositif d'alimentation, face à imprimer tournée vers vous.

<span id="page-4-3"></span><span id="page-4-2"></span>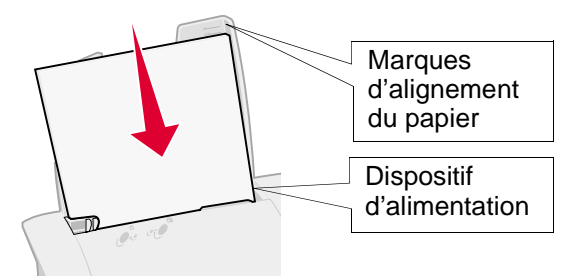

**2** Exercez une pression sur la languette d'ouverture et le guide papier pour les rapprocher et faites glisser le guide papier vers le bord du papier.

<span id="page-4-4"></span>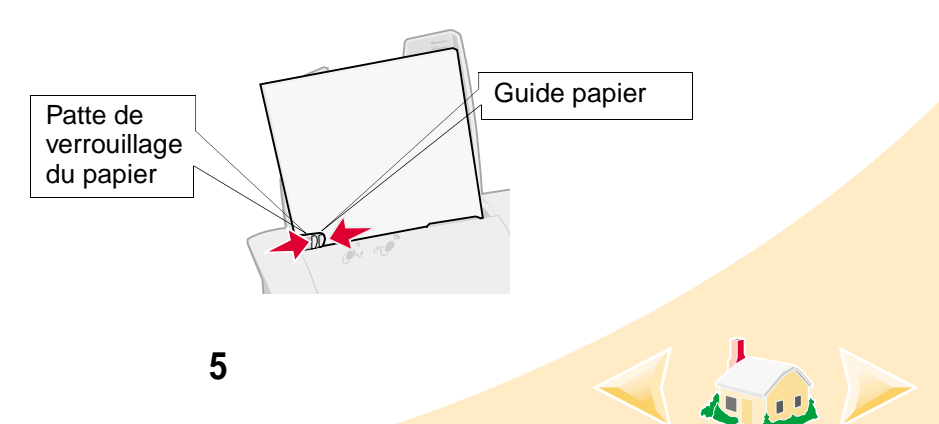

<span id="page-5-2"></span>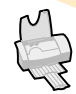

Principes élémentaires de [l'impression](#page-2-0)

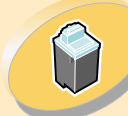

Entretien de[l'imprimante](#page-19-0)

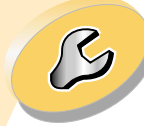

[Dépannage](#page-35-0)

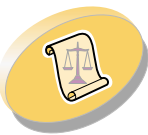

[Annexe](#page-51-0)

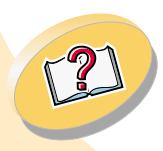

**[Index](#page-54-0)** 

## <span id="page-5-1"></span><span id="page-5-0"></span>**Chargement des supports d'impression**

<span id="page-5-3"></span>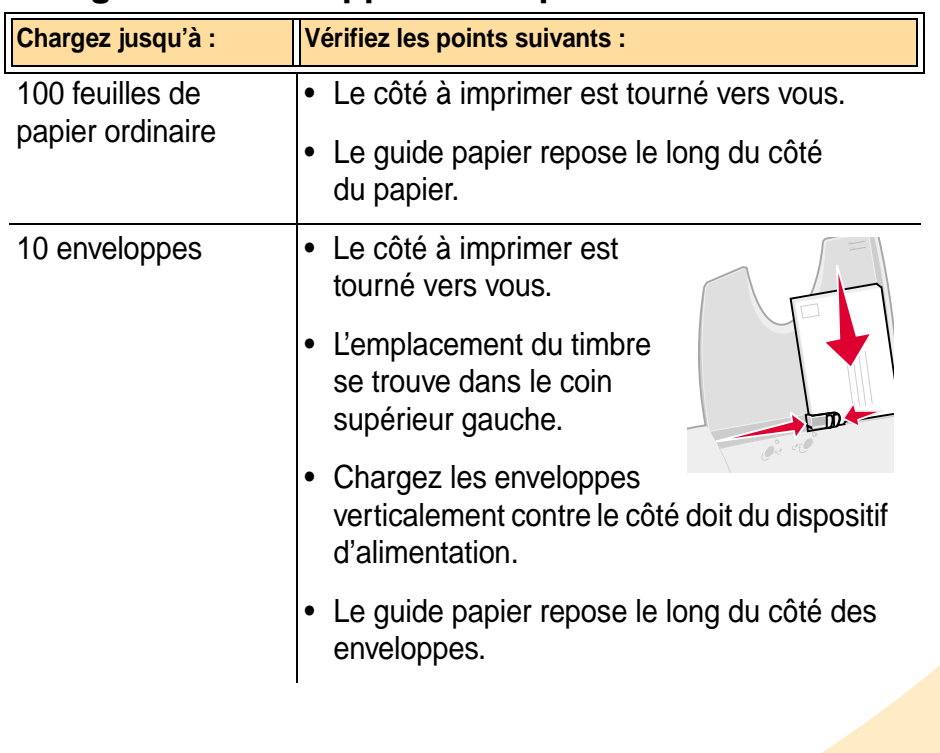

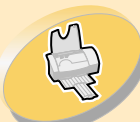

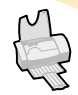

Principes élémentaires de [l'impression](#page-2-0)

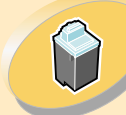

Entretien de [l'imprimante](#page-19-0)

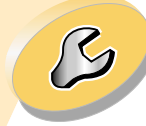

[Dépannage](#page-35-0)

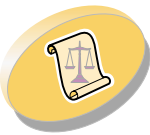

[Annexe](#page-51-0)

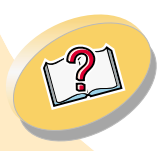

<span id="page-6-1"></span><span id="page-6-0"></span>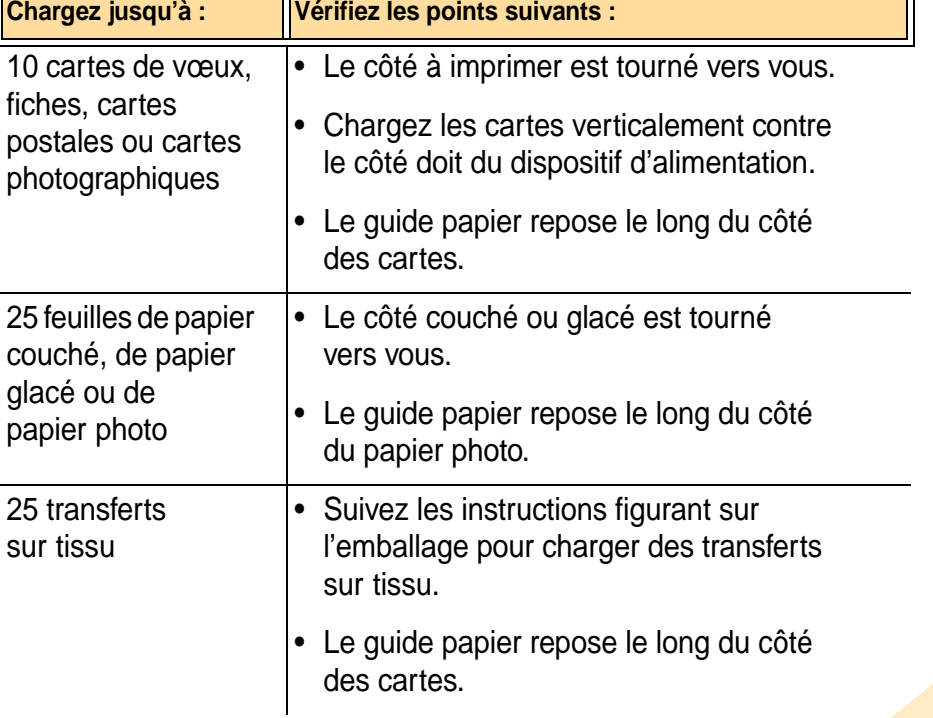

<span id="page-6-2"></span>**7**

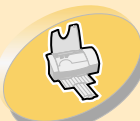

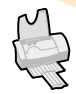

Principes élémentaires de [l'impression](#page-2-0) de la proposa de la proposa de la proposa de la proposa de la proposa de la proposa de la propos

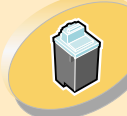

Entretien de [l'imprimante](#page-19-0)

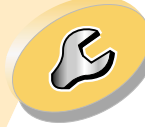

[Dépannage](#page-35-0)

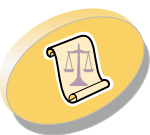

[Annexe](#page-51-0)

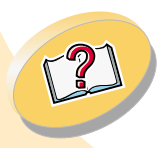

<span id="page-7-0"></span>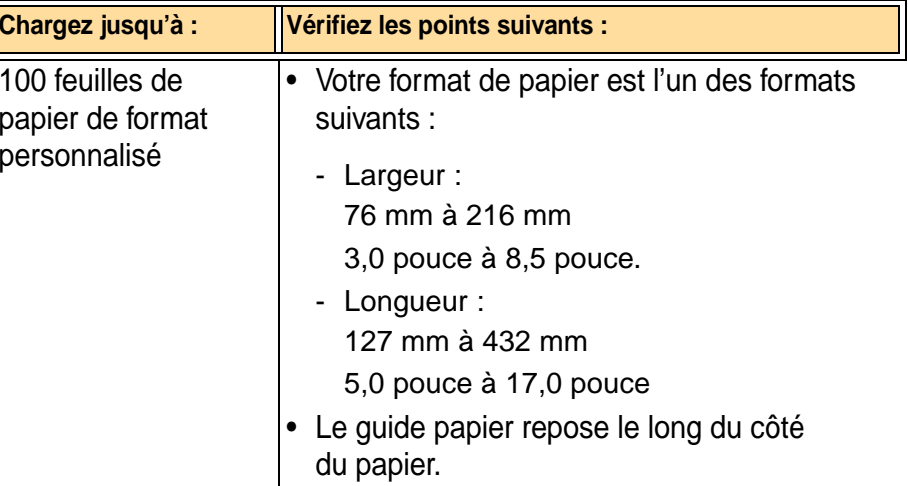

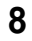

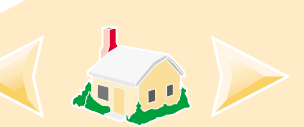

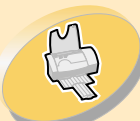

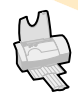

心

Principes élémentaires de [l'impression](#page-2-0) a la constitution de l'altres de la constitution de la constitution de la constitution de la c

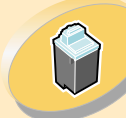

Entretien de[l'imprimante](#page-19-0)

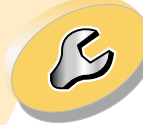

[Dépannage](#page-35-0)

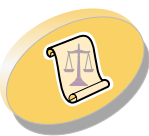

[Annexe](#page-51-0)

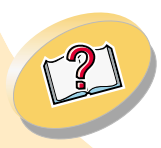

<span id="page-8-0"></span>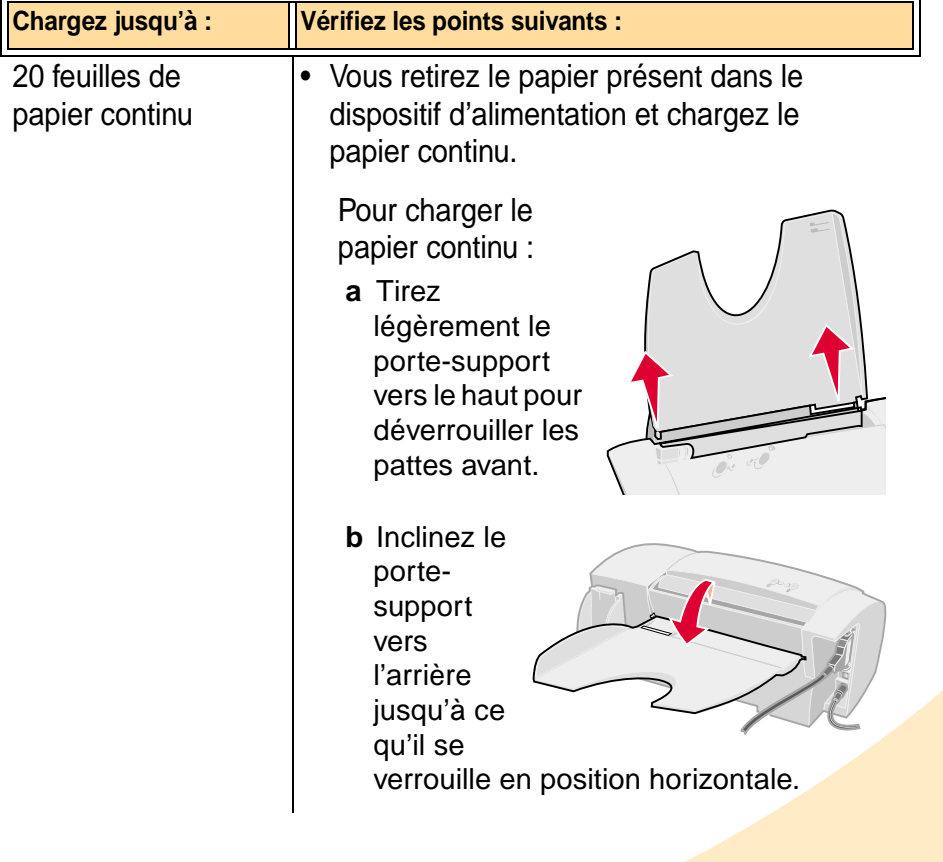

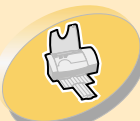

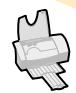

心巴

Principes élémentaires de [l'impression](#page-2-0) 20 feuilles de papiers de papiers de papiers de papiers de papiers de papiers de papiers de pa

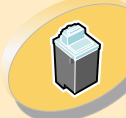

Entretien de [l'imprimante](#page-19-0)

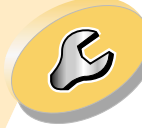

[Dépannage](#page-35-0)

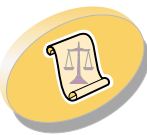

[Annexe](#page-51-0)

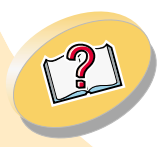

<span id="page-9-0"></span>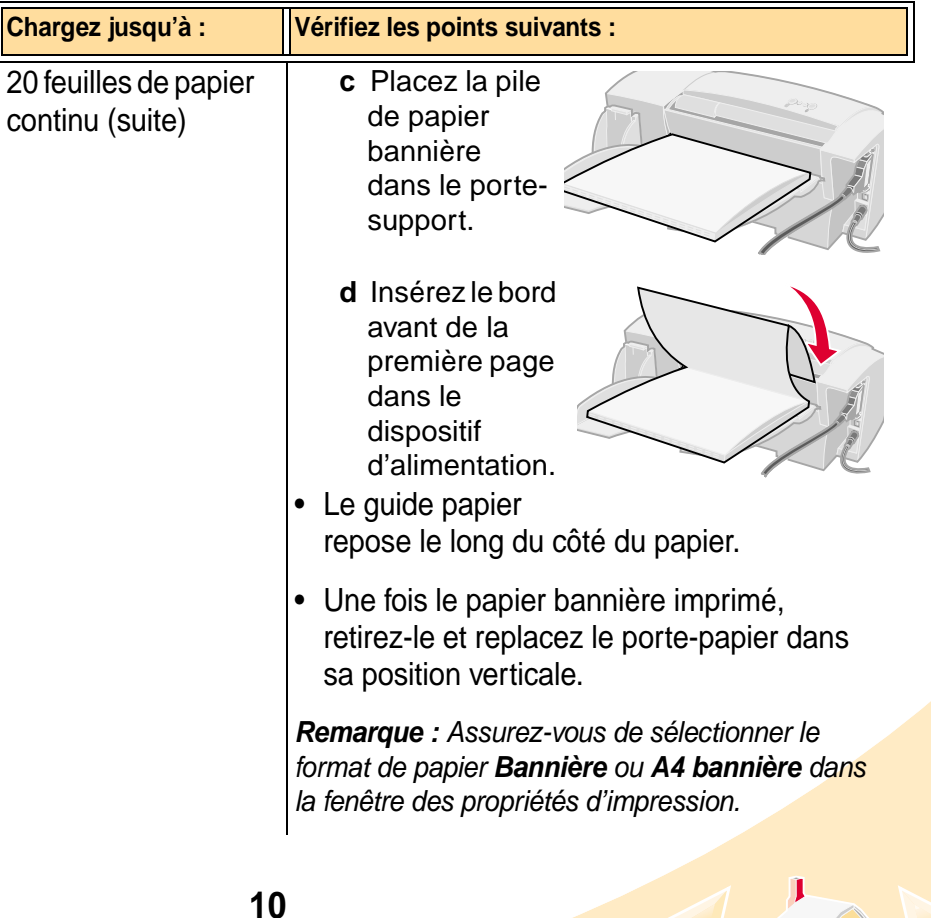

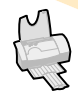

Principes élémentaires de [l'impression](#page-2-0)

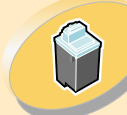

Entretien de[l'imprimante](#page-19-0)

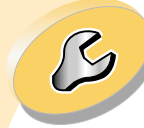

[Dépannage](#page-35-0)

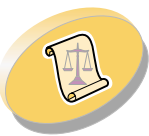

[Annexe](#page-51-0)

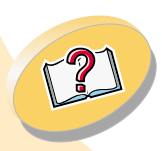

<span id="page-10-3"></span>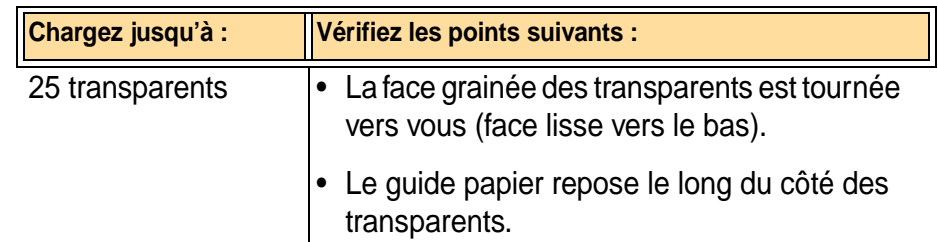

## <span id="page-10-0"></span>**Etape 3 : Paramétrez le logiciel d'imprimante.**

<span id="page-10-2"></span><span id="page-10-1"></span>Le logiciel d'imprimante comprend des applications qui facilitent l'exécution des travaux d'impression et offrent des impressions de grande qualité. L'une de ces applications est la fenêtre des propriétés d'impression. Sous Windows NT 2000, votre pilote d'imprimante est nommé Préférences d'impression. Les Préférences d'impression comprennent deux onglets : Mise en page et Fonctions. Chacun de ces onglets regroupe des paramètres relatifs au fonctionnement de votre imprimante et de son logiciel.

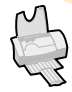

Principes élémentaires de [l'impression](#page-2-0)

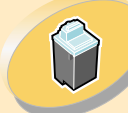

Entretien de[l'imprimante](#page-19-0)

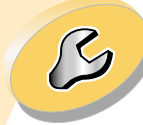

[Dépannage](#page-35-0)

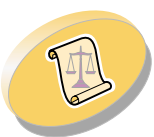

[Annexe](#page-51-0)

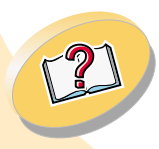

## <span id="page-11-0"></span>**Ouverture des Préférences d'impression depuis une application**

Lorsque vous ouvrez les Préférences d'impression à partir de votre application, vous pouvez modifier les paramètres d'impression UNIQUEMENT pour le document en cours de création.

- **1** Ouvrez le menu **Fichier** de l'application.
- **2** Choisissez **Imprimer** (ou **Configuration de l'imprimante)**.
- **3** Dans la boîte de dialogue Configuration de l'imprimante, cliquez sur le bouton **Propriétés, Option,** ou **Configuration** (en fonction de l'application).
- **4** Changez les paramètres en fonction de vos besoins.

<span id="page-12-0"></span>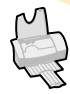

Principes élémentaires de [l'impression](#page-2-0)

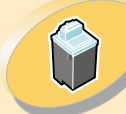

Entretien de[l'imprimante](#page-19-0)

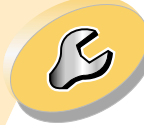

[Dépannage](#page-35-0)

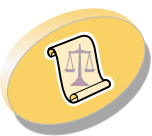

[Annexe](#page-51-0)

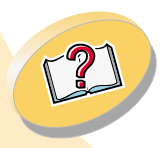

[Index](#page-54-0)

## **Ouverture de la fenêtre Préférences d'impression sous Windows**

Lorsque vous ouvrez les Préférences d'impression depuis Windows, les paramètres que vous définissez <sup>s</sup>'appliquent à TOUS les documents, sauf si vous les modifiez depuis l'application.

- **1** Dans le menu **Démarrer**, sélectionnez **Paramètres**, puis **Imprimantes**.
- **2** Dans le dossier Imprimantes, cliquez avec le bouton droit sur l'icône **Lexmark Z12** de votre imprimante.
- **3** Sélectionnez **Préférences d'impression** dans le menu déroulant.
- **4** Changez les paramètres en fonction de vos besoins.

**13**

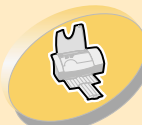

<span id="page-13-1"></span>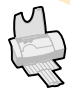

Principes élémentaires de [l'impression](#page-2-0)

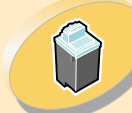

Entretien de[l'imprimante](#page-19-0)

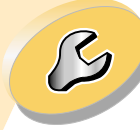

[Dépannage](#page-35-0)

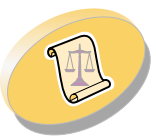

[Annexe](#page-51-0)

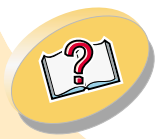

**Cliquez sur...**

<span id="page-13-2"></span>l'onglet **Mise en page** pour :

- Sélectionner un format de papier, un type de support et une orientation.
- <span id="page-13-0"></span>• Sélectionner unparamètre de qualité d'impression.
- <span id="page-13-3"></span>• Choisir le nombre de copies et l'ordre d'impression.
- Afficher les paramètres en cours.

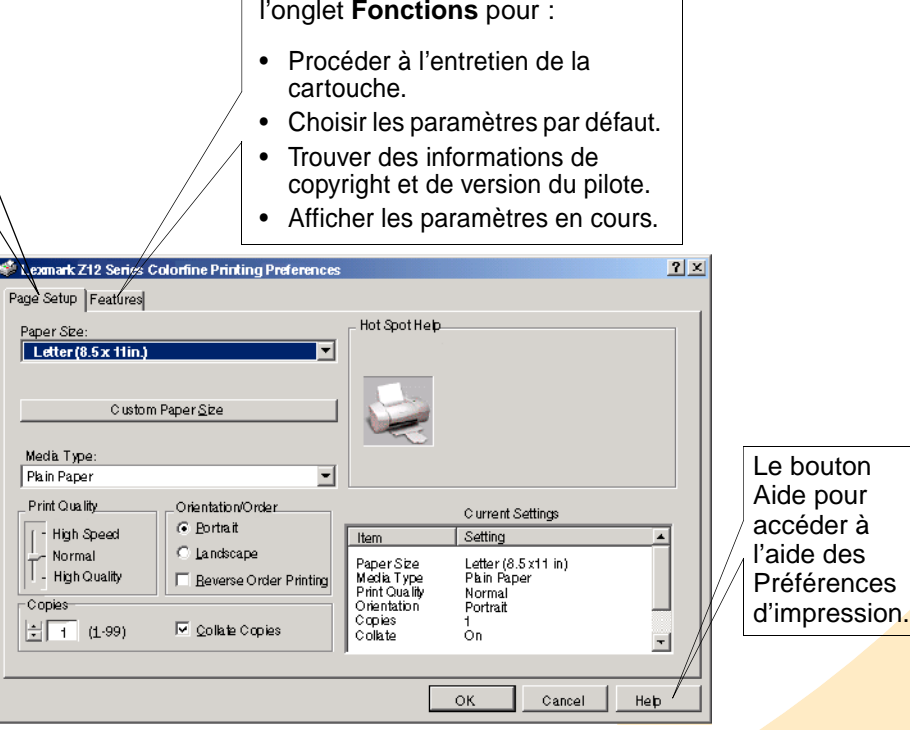

**14**

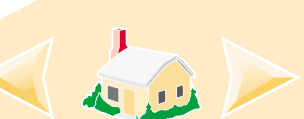

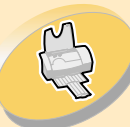

<span id="page-14-1"></span>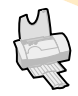

Principes élémentaires

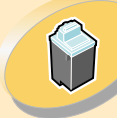

Entretien de[l'imprimante](#page-19-0)

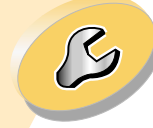

[Dépannage](#page-35-0)

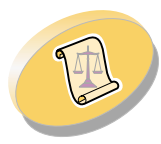

[Annexe](#page-51-0)

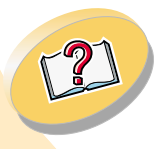

# cipes élémentaires<br>de [l'impression](#page-2-0)<br>Lors de l'installation initiale du logiciel d'imprimante, les paramètres

du pilote d'imprimante sont les paramètres par défaut. Utilisez les paramètres par défaut pour imprimer la plupart des documents sur papier ordinaire. Pour changer ces paramètres en vue d'un support spécial, utilisez le tableau suivant :

<span id="page-14-2"></span><span id="page-14-0"></span>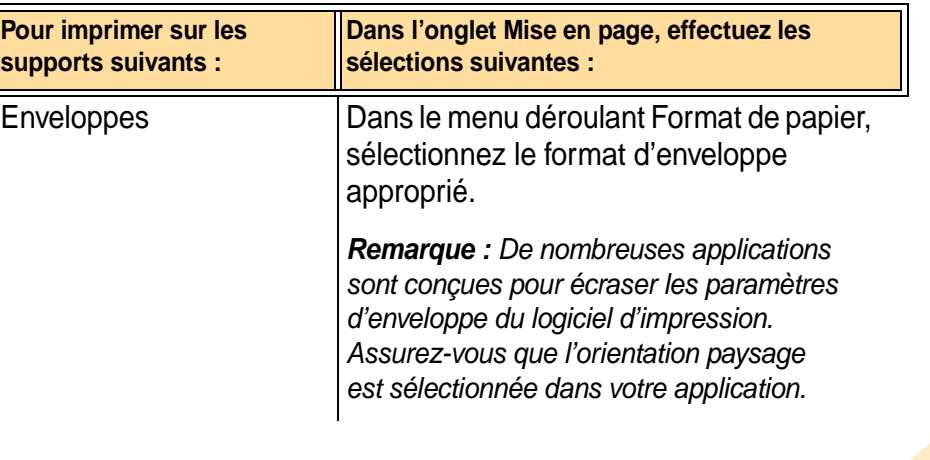

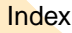

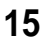

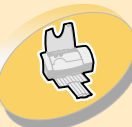

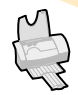

Principes élémentaires de [l'impression](#page-2-0)

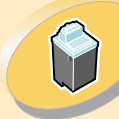

Entretien de [l'imprimante](#page-19-0)

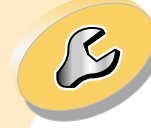

[Dépannage](#page-35-0)

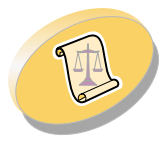

[Annexe](#page-51-0)

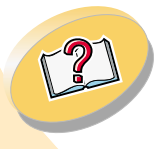

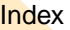

<span id="page-15-1"></span><span id="page-15-0"></span>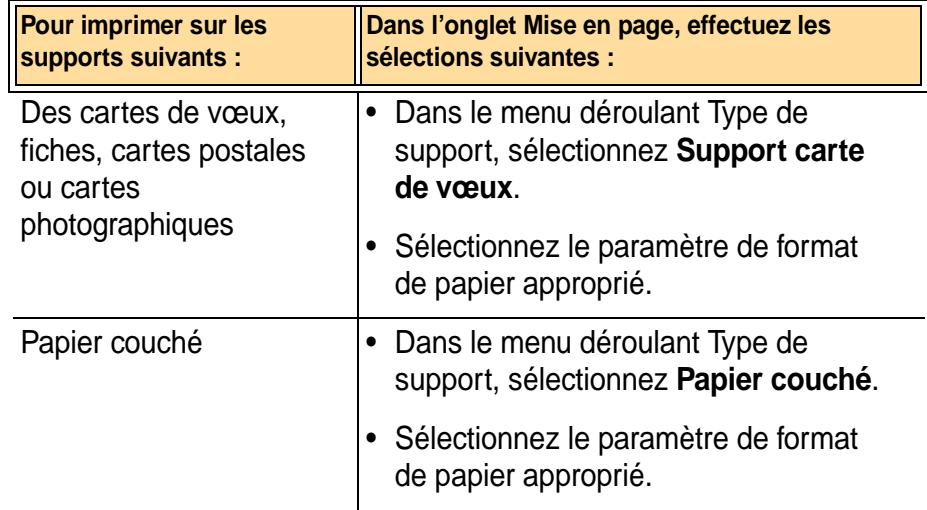

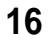

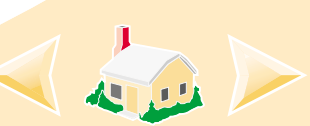

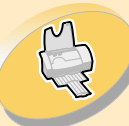

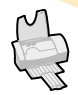

#### Principes élémentaires de [l'impression](#page-2-0)

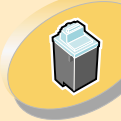

Entretien de [l'imprimante](#page-19-0)

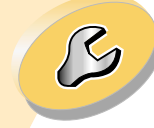

[Dépannage](#page-35-0)

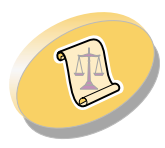

[Annexe](#page-51-0)

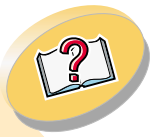

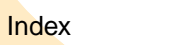

<span id="page-16-1"></span>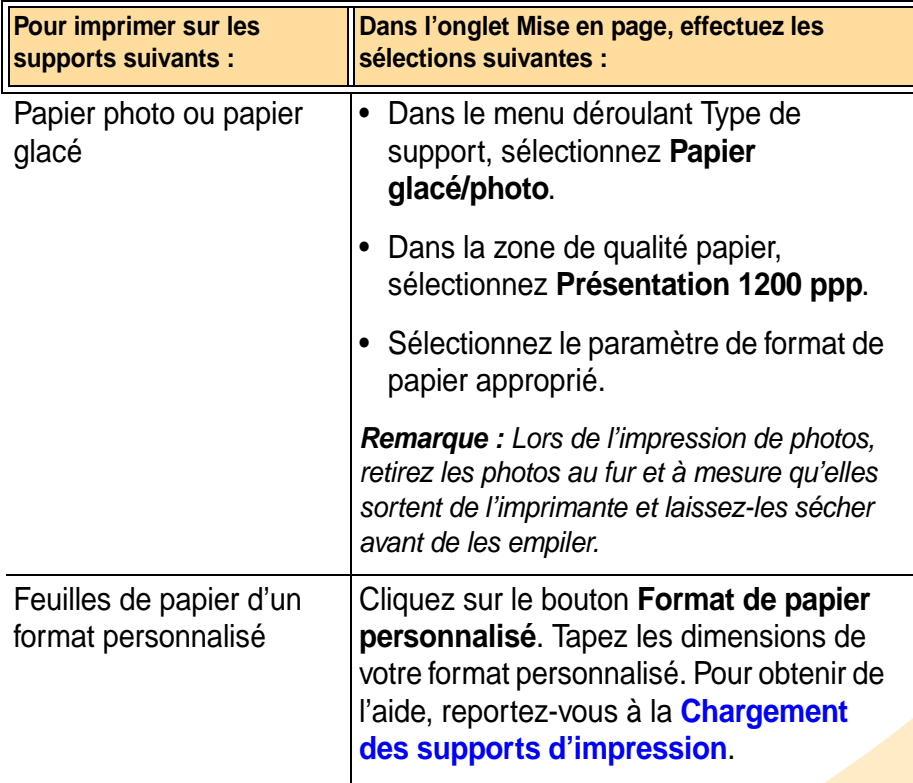

<span id="page-16-0"></span>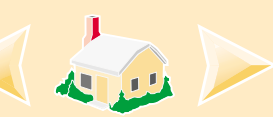

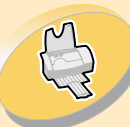

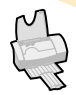

#### Principes élémentaires de [l'impression](#page-2-0)

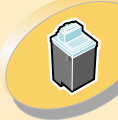

Entretien de [l'imprimante](#page-19-0)

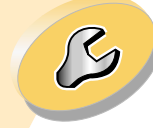

[Dépannage](#page-35-0)

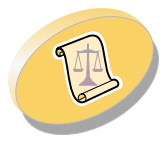

[Annexe](#page-51-0)

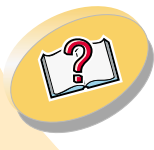

<span id="page-17-1"></span><span id="page-17-0"></span>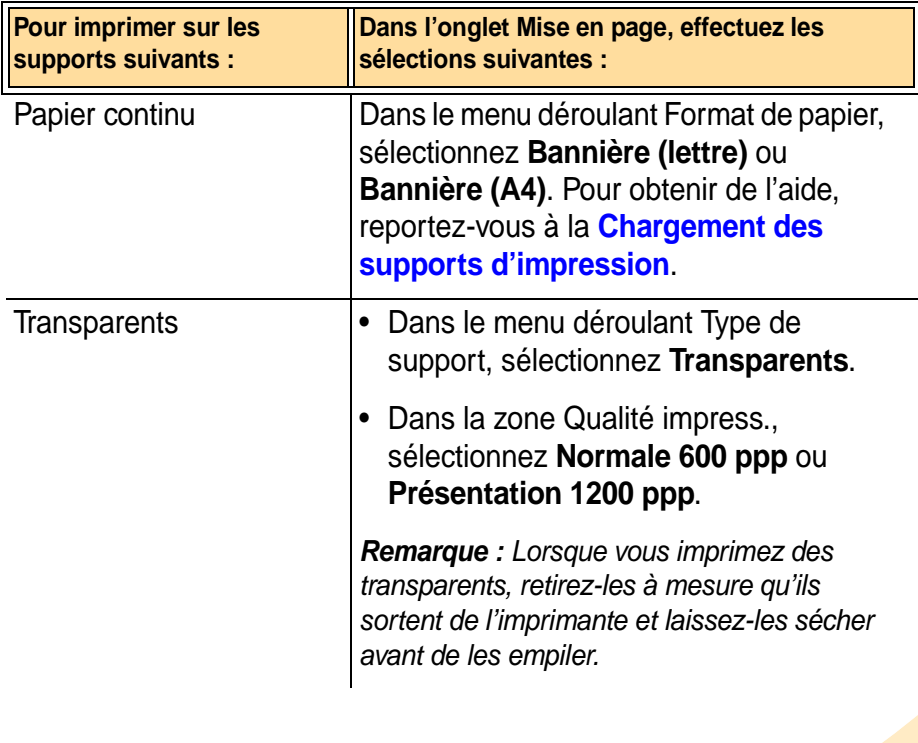

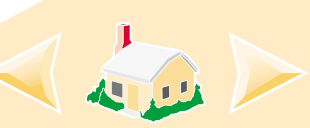

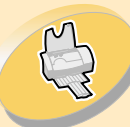

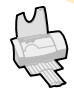

#### Principes élémentaires de [l'impression](#page-2-0)

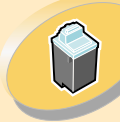

Entretien de[l'imprimante](#page-19-0)

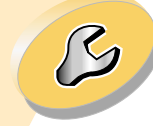

[Dépannage](#page-35-0)

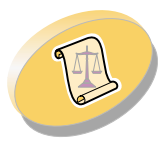

[Annexe](#page-51-0)

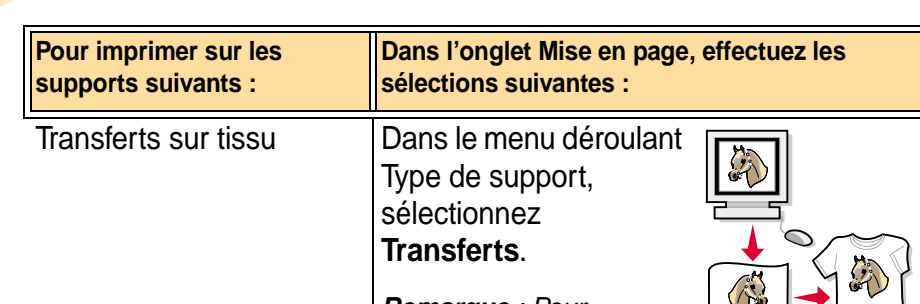

<span id="page-18-1"></span>**Remarque** : Pour

<sup>s</sup>'assurer que le transfert <sup>s</sup>'imprimera correctement, imprimez votre motif sur du papier normal avant l'impression sur un transfert.

## <span id="page-18-0"></span>**Etape 4 : Impression du document.**

- **1**Dans le menu **Fichier** de l'application, sélectionnez **Imprimer**.
- **2** Dans la boîte de dialogue d'impression, cliquez sur **OK** ou sur **Imprimer** (selon l'application).

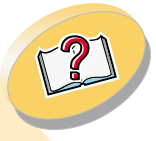

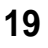

<span id="page-19-0"></span>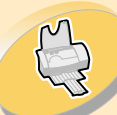

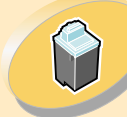

Entretien del'imprimante

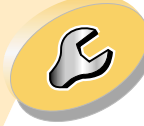

[Dépannage](#page-35-0)

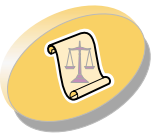

[Annexe](#page-51-0)

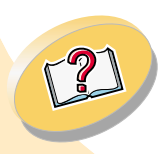

[Index](#page-54-0)

# **Entretien de l'imprimante**

Ce chapitre décrit comment installer, remplacer et entretenir la cartouche d'impression. Vous pouvez utiliser le programme de contrôle de votre imprimante pour vous aider dans ces tâches.

**Utilisation du [Programme](#page-20-0) de contrôle**

**Installation ou [remplacement](#page-22-0) d'une cartouche Amélioration de la qualité [d'impression](#page-26-0) Alignement de la cartouche [d'impression](#page-26-1) [Nettoyage](#page-29-0) des buses [Essuyage](#page-31-0) des buses et des contacts de la cartouche Conservation des cartouches [d'impression](#page-33-0)**

**20**

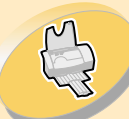

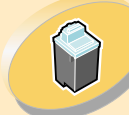

Entretien de[l'imprimante](#page-19-0)

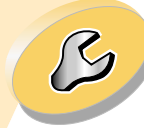

[Dépannage](#page-35-0)

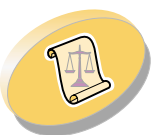

[Annexe](#page-51-0)

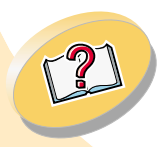

## <span id="page-20-1"></span>**Entretien de l'imprimante**

## <span id="page-20-0"></span>**Utilisation du Programme de contrôle**

<span id="page-20-2"></span>Le programme de contrôle vous permet de surveiller l'état de votre imprimante, d'effectuer l'installation et l'entretien des cartouches, de définir les options de l'imprimante et d'accéder aux informations de copyright et de version du pilote. Pour ouvrir le programme de contrôle sous Windows :

- **1** Dans le menu **Démarrer**, sélectionnez **Programmes**.
- **2** Cliquez sur **Lexmark Z12 Series ColorFine**.
- **3**Cliquez sur le **programme de contrôle**.

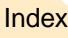

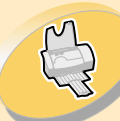

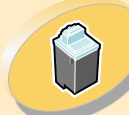

Entretien de[l'imprimante](#page-19-0)

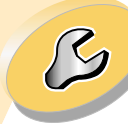

[Dépannage](#page-35-0)

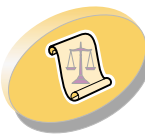

[Annexe](#page-51-0)

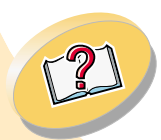

[Index](#page-54-0)

## <span id="page-21-5"></span><span id="page-21-3"></span>**Entretien de l'imprimante**

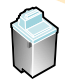

### **Cliquez sur l'onglet**

l'onglet **Etat** pour :

- Contrôler la progression des travaux d'impression.
- •Annuler une impression.

#### l'onglet **Cartouches** pour :

- Installer une cartouche d'impression.
- Aligner la cartouche.
- Nettoyer les buses d'impression.
- •Imprimer une page de test.
- <span id="page-21-0"></span>• Afficher le numéro de série et commander des fournitures à partir du site Web de Lexmark.

#### <span id="page-21-4"></span>l'onglet **Options** pour :

- Contrôler quand et comment le Programme de contrôle <sup>s</sup>'affiche.
- • Désactiver la communicationbidirectionnelle.
- • Désactiver le raccourci d'imprimante.

<span id="page-21-1"></span>l'onglet **A propos** pour obtenir la version du logiciel d'imprimante et les informations sur le copyright.

<span id="page-21-2"></span>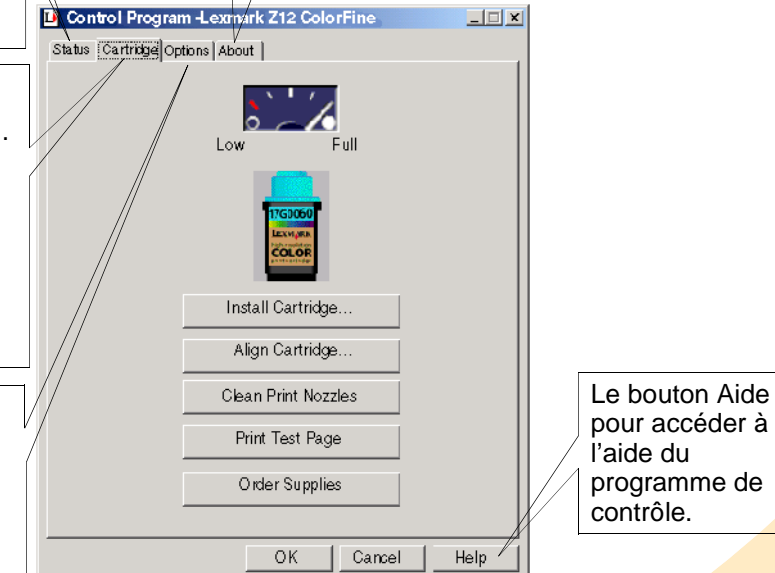

**22**

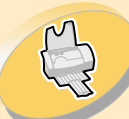

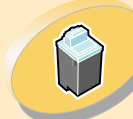

Entretien de[l'imprimante](#page-19-0)

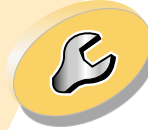

[Dépannage](#page-35-0)

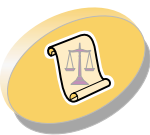

[Annexe](#page-51-0)

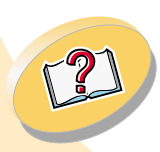

## **Entretien de l'imprimante**

<span id="page-22-3"></span><span id="page-22-2"></span>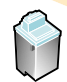

## <span id="page-22-1"></span><span id="page-22-0"></span>**Installation ou remplacement d'une cartouche**

**1**Assurez-vous que le témoin marche/arrêt est allumé.

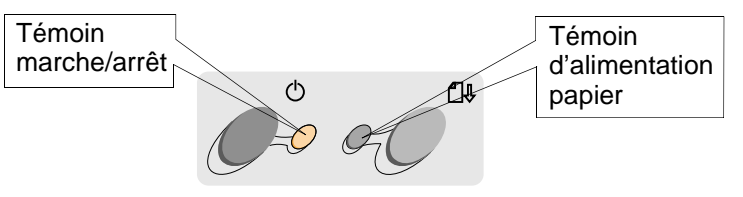

**2** Soulevez le volet d'accès. Le support de cartouche se place en position de chargement sauf si l'imprimante est occupée.

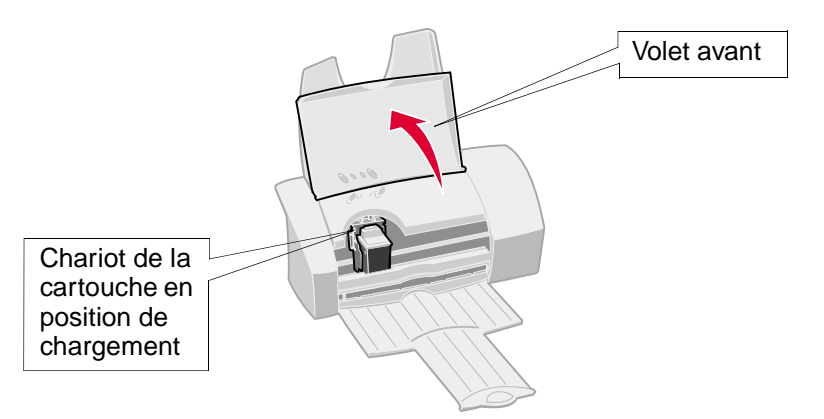

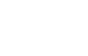

**23**

<span id="page-22-4"></span>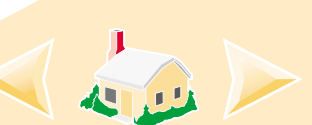

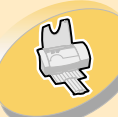

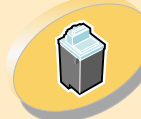

Entretien de[l'imprimante](#page-19-0)

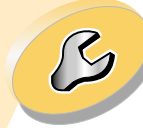

[Dépannage](#page-35-0)

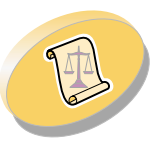

[Annexe](#page-51-0)

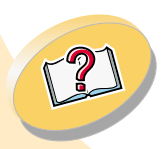

**[Index](#page-54-0)** 

## **Entretien de l'imprimante**

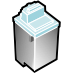

**3** Retirez la cartouche à remplacer. Conservez-la dans un récipient hermétique ou jetez-la. Pour obtenir de l'aide sur le stockage des cartouches, reportez-vous àe **[page](#page-33-1) 34**.

Cartouche noire 17G0050

Cartouche couleur 17G0060

Cartouche noire longue durée 16G0055

<span id="page-23-0"></span>Cartouche couleur longue durée 16G0065

<span id="page-23-1"></span>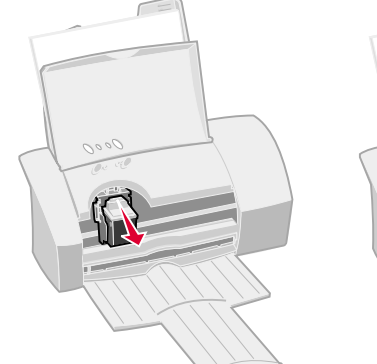

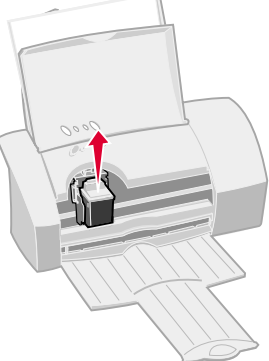

- **4** Ouvrez le Programme de contrôle. Pour obtenir de l'aide, reportez-vous à la **[page](#page-20-0) 21**.
- **5** Cliquez sur l'onglet **Cartouches**.
- **6**Cliquez sur **l'option d'installation des cartouches**.

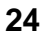

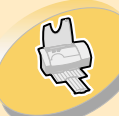

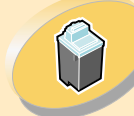

Entretien de[l'imprimante](#page-19-0)

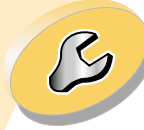

[Dépannage](#page-35-0)

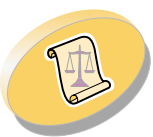

[Annexe](#page-51-0)

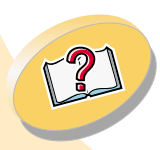

**[Index](#page-54-0)** 

## **Entretien de l'imprimante**

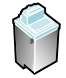

**7** La boîte de dialogue de changement des cartouches <sup>s</sup>'ouvre. Suivez les instructions qui <sup>s</sup>'affichent à l'écran pour installer la cartouche :

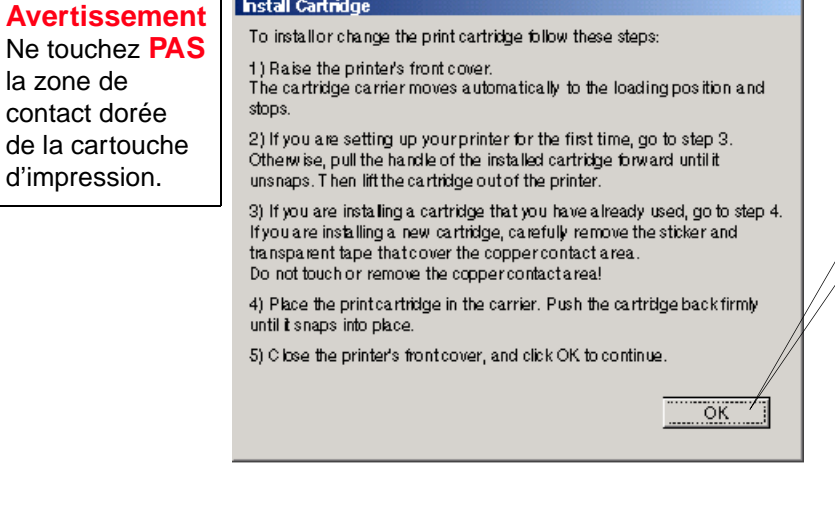

Une fois l'installationterminée, cliquez sur **OK**.

**25**

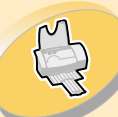

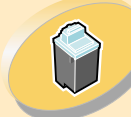

Entretien de[l'imprimante](#page-19-0)

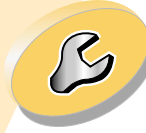

[Dépannage](#page-35-0)

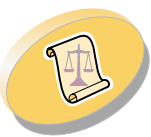

[Annexe](#page-51-0)

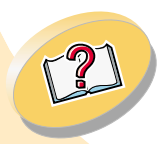

## **Entretien de l'imprimante**

<span id="page-25-0"></span>

**8** La fenêtre de sélection de la cartouche apparaît :

![](_page_25_Figure_12.jpeg)

**9**La fenêtre d'alignement automatique apparaît :

Si vous avez installé unenouvelle cartouche, cliquez sur **Aligner** pour aligner les cartouches afin d'obtenir une impression de qualité. Pour obtenir de l'aide, reportez-vous à la **[page](#page-26-1) 27**.

![](_page_25_Picture_15.jpeg)

![](_page_26_Picture_0.jpeg)

![](_page_26_Picture_2.jpeg)

Entretien de[l'imprimante](#page-19-0)

![](_page_26_Picture_4.jpeg)

[Dépannage](#page-35-0)

![](_page_26_Picture_6.jpeg)

[Annexe](#page-51-0)

![](_page_26_Picture_8.jpeg)

[Index](#page-54-0)

## **Entretien de l'imprimante**

## <span id="page-26-0"></span>**Amélioration de la qualité d'impression**

Si la qualité d'impression <sup>n</sup>'est pas aussi élevée que ce que vous souhaitiez, vous pouvez aligner la cartouche d'impression ou nettoyer les buses d'impression.

## <span id="page-26-2"></span><span id="page-26-1"></span>**Alignement de la cartouche d'impression**

En règle générale, <sup>n</sup>'alignez la cartouche d'impression qu'après avoir installé une nouvelle cartouche

<span id="page-26-3"></span>![](_page_26_Picture_14.jpeg)

d'impression. Vous aurez peut-être cependant besoin d'aligner la cartouche lorsque :

- **•** Les caractères ne sont pas correctement alignés sur la marge gauche.
- **•** Les lignes verticales donnent l'impression d'onduler. Pour aligner la cartouche d'impression:
- **1** Chargez du papier ordinaire dans l'imprimante.
- **2** Ouvrez le Programme de contrôle. Pour obtenir de l'aide, reportez-vous à la **[page](#page-20-0) 21**.

![](_page_26_Picture_20.jpeg)

![](_page_26_Picture_21.jpeg)

![](_page_27_Picture_0.jpeg)

![](_page_27_Picture_2.jpeg)

Entretien de[l'imprimante](#page-19-0)

![](_page_27_Picture_4.jpeg)

[Dépannage](#page-35-0)

![](_page_27_Picture_6.jpeg)

[Annexe](#page-51-0)

![](_page_27_Picture_8.jpeg)

## <span id="page-27-0"></span>**Entretien de l'imprimante**

- **3** Cliquez sur l'onglet **Cartouches**.
- **4** Cliquez sur **l'option d'alignement des cartouches**. L'imprimante imprime une page de test d'alignement et la boîte de dialogue Aligner les cartouches apparaît.

La page de test résultante ressemble à l'exemple ci-dessous :

![](_page_27_Figure_13.jpeg)

**5** Trouvez le numéro situé sous le motif d'alignement le plus proche d'une ligne droite.

![](_page_28_Picture_0.jpeg)

![](_page_28_Picture_2.jpeg)

Entretien de[l'imprimante](#page-19-0)

![](_page_28_Picture_4.jpeg)

[Dépannage](#page-35-0)

![](_page_28_Picture_6.jpeg)

[Annexe](#page-51-0)

![](_page_28_Picture_8.jpeg)

**[Index](#page-54-0)** 

## **Entretien de l'imprimante**

![](_page_28_Picture_10.jpeg)

**6** Dans la boîte de dialogue Aligner la cartouche, tapez les numéros des motifs de la page de test formant la meilleure ligne droite.

![](_page_28_Picture_233.jpeg)

![](_page_29_Picture_0.jpeg)

![](_page_29_Picture_2.jpeg)

Entretien de[l'imprimante](#page-19-0)

![](_page_29_Picture_4.jpeg)

[Dépannage](#page-35-0)

![](_page_29_Picture_6.jpeg)

[Annexe](#page-51-0)

![](_page_29_Picture_8.jpeg)

## <span id="page-29-2"></span>**Entretien de l'imprimante**

## <span id="page-29-1"></span><span id="page-29-0"></span>**Nettoyage des buses**

Le test des buses d'impression vous permet de repérer les buses obstruées. Il permet aussi de nettoyer les cartouches en injectant de force de l'encre à travers les buses. Une ligne de test <sup>s</sup>'imprime de façon à ce que vous puissiez voir si le nettoyage <sup>s</sup>'est fait avec succès. Testez les buses lorsque :

- **•** Les caractères ne <sup>s</sup>'impriment pas complètement.
- **•** Des traits blancs apparaissent dans les graphiques ou le texte.
- **•** L'impression est trop sombre ou entachée.
- <span id="page-29-3"></span>**•** Les couleurs ne <sup>s</sup>'impriment pas correctement. Pour tester les buses :
- **1** Chargez du papier ordinaire dans l'imprimante.
- **2** Ouvrez le Programme de contrôle. Pour obtenir de l'aide, reportez-vous à la **[page](#page-20-0) 21**.
- **3** Cliquez sur l'onglet **Cartouches**.

![](_page_30_Picture_0.jpeg)

![](_page_31_Picture_0.jpeg)

![](_page_31_Picture_2.jpeg)

Entretien de[l'imprimante](#page-19-0)

![](_page_31_Picture_4.jpeg)

[Dépannage](#page-35-0)

![](_page_31_Picture_6.jpeg)

[Annexe](#page-51-0)

![](_page_31_Picture_8.jpeg)

## **Entretien de l'imprimante**

![](_page_31_Picture_10.jpeg)

- **5** Comparez les diagonales situées au-dessus des bandes à celles qui figurent en dessous. Recherchez une rupture dans les lignes. La présence d'une rupture indique que les buses sont encrassées.
	- **•** Si la ligne du bas est toujours discontinue, exécutez encore le test deux fois de plus.
	- **•** Si la qualité d'impression est satisfaisante après le troisième test, les buses d'impression sont propres. Il est inutile de poursuivre le test.
	- **•** En revanche, si la qualité de l'impression des lignes laisse toujours à désirer après les trois tests, **passez à l'étape 6**.
- **6** Retirez et réinstallez la cartouche.
- **7** Effectuez à nouveau le test des buses.
- **8** Si les lignes sont toujours discontinues, consultez la section **[Essuyage](#page-31-0) des buses et des contacts de la cartouche**.

## <span id="page-31-0"></span>**Essuyage des buses et des contacts de la cartouche**

Si la qualité d'impression ne s'améliore pas après le nettoyage des buses d'impression (voir **[page](#page-29-0) 30**), il y <sup>a</sup> peut-être un dépôt d'encre sèche sur les buses de la cartouche ou sur les contacts.

![](_page_31_Picture_20.jpeg)

<span id="page-31-1"></span>![](_page_31_Picture_21.jpeg)

![](_page_32_Picture_0.jpeg)

![](_page_32_Picture_2.jpeg)

#### Entretien de[l'imprimante](#page-19-0)

![](_page_32_Picture_4.jpeg)

[Dépannage](#page-35-0)

![](_page_32_Picture_6.jpeg)

[Annexe](#page-51-0)

![](_page_32_Picture_8.jpeg)

## **Entretien de l'imprimante**

![](_page_32_Picture_10.jpeg)

- **1** Retirez la cartouche de l'imprimante. Pour obtenir de l'aide, reportez-vous à la **[page](#page-22-0) 23**.
- **2** Humidifiez un chiffon propre et sans peluches avec de l'eau. Passez-le délicatement sur les buses et les contacts dans uneseule direction.

![](_page_32_Picture_13.jpeg)

![](_page_32_Picture_14.jpeg)

- a Maintenez le chiffon humidecontre les buses pendant environ trois secondes. Nettoyez délicatement, puis essuyez pour sécher.
- b Utilisez une autre partie propre du chiffon et essuyez délicatement les contacts. Maintenez le chiffon humide contre les contacts pendant environ trois secondes. Nettoyez délicatement, puis essuyez pour sécher.
- **3** Réinstaller la cartouche d'impression et relancer le test des buses. Pour obtenir de l'aide, reportez-vous à la **[page](#page-29-0) 30**.

![](_page_33_Picture_0.jpeg)

![](_page_33_Picture_2.jpeg)

#### Entretien de[l'imprimante](#page-19-0)

![](_page_33_Picture_4.jpeg)

[Dépannage](#page-35-0)

![](_page_33_Picture_6.jpeg)

[Annexe](#page-51-0)

![](_page_33_Picture_8.jpeg)

## **Entretien de l'imprimante**

<span id="page-33-2"></span>![](_page_33_Picture_10.jpeg)

## <span id="page-33-0"></span>**Conservation des cartouches d'impression**

<span id="page-33-1"></span>Pour assurer une longue durée de vie à votre cartouche d'impression et assurer des performances optimum pour votre imprimante, gardez une nouvelle cartouche d'impression dans son emballage jusqu'à ce que vous soyez prêt à l'installer.

Ne retirez une cartouche de l'imprimante que si vous souhaitez la remplacer, la nettoyer ou la conserver dans l'unité de stockage de la cartouche ou dans un récipient hermétique. Si vous réutilisez une cartouche restée à l'air libre hors de l'imprimante pendant une période prolongée, des problèmes d'impression pourraient survenir.

Pour installer l'unité de stockage externe et retirer la cartouche supplémentaire :

- **1** Insérez les pattes du support de deuxième cartouche dans les encoches ménagées à cet effet à l'arrière de l'imprimante.
- **2** Logez l'unité de stockage externe dans son emplacement.

<span id="page-33-3"></span>![](_page_33_Picture_17.jpeg)

![](_page_34_Picture_0.jpeg)

![](_page_34_Picture_2.jpeg)

Entretien de[l'imprimante](#page-19-0)

![](_page_34_Picture_4.jpeg)

[Dépannage](#page-35-0)

![](_page_34_Picture_6.jpeg)

[Annexe](#page-51-0)

![](_page_34_Picture_8.jpeg)

**[Index](#page-54-0)** 

## **Entretien de l'imprimante**

- **3** Insérez la cartouche d'impression supplémentaire dans l'unité de stockage.
- **4** Poussez fermement la cartouche vers l'arrière jusqu'à ce qu'elle soit en place.

![](_page_34_Picture_13.jpeg)

Pour retirer une cartouche d'impression de l'unité de stockage de deuxième cartouche :

- **1** Tirez la poignée de la cartouche d'impression vers vous jusqu'à ce que vous entendiez un déclic.
- **2** Retirez la cartouche d'impression du support de deuxième cartouche.

La garantie Lexmark ne couvre pas les réparations des pannes ou des dommages causés par des cartouches recyclées. Lexmark ne recommande pas l'utilisation de cartouches recyclées. Les cartouches recyclées risquent de donner une impression de moins bonne qualité et d'endommager l'imprimante. Pour des résultats optimaux, utilisez toujours des fournitures Lexmark.

**35**

<span id="page-35-0"></span>![](_page_35_Picture_0.jpeg)

![](_page_35_Picture_2.jpeg)

Entretien de[l'imprimante](#page-19-0)

![](_page_35_Picture_4.jpeg)

Dépannage

![](_page_35_Picture_6.jpeg)

[Annexe](#page-51-0)

![](_page_35_Picture_8.jpeg)

# **Dépannage**

<span id="page-35-1"></span>Cette section énumère les problèmes que vous pouvez rencontrer et vous indique comment les résoudre.

Dans la liste répertoriant les problèmes d'impression suivante, sélectionnez une catégorie décrivant le type de votre problème. Recherchez ensuite la solution de ce problème.

#### **Problèmes [d'impression](#page-36-0) généraux**

**[L'imprimante](#page-37-0) ne fonctionne pas**

**Problèmes d'insertion du papier ou [bourrage](#page-41-0) papier**

**Erreurs [d'impression](#page-44-0) ou impression de mauvaise qualité**

**Problèmes avec des [transparents,](#page-48-0) du papier photo ou des [enveloppes](#page-48-0)**

**Messages d'erreur et témoins [clignotants](#page-49-0)**

![](_page_35_Picture_18.jpeg)

<span id="page-36-1"></span>![](_page_36_Picture_0.jpeg)

![](_page_36_Picture_3.jpeg)

Entretien de[l'imprimante](#page-19-0)

![](_page_36_Picture_5.jpeg)

[Dépannage](#page-35-0)

![](_page_36_Picture_7.jpeg)

[Annexe](#page-51-0)

![](_page_36_Picture_9.jpeg)

<span id="page-36-0"></span>**Problèmes d'impression généraux**

En cas de problème, assurez-vous d'abord que :

- **•** L'unité d'alimentation est raccordée à l'imprimante et est branchée sur une prise de courant correctement reliée à la terre.
- **•** L'imprimante est sous tension.
- **•** Le câble de l'imprimante est correctement connecté à l'ordinateur et à l'imprimante.
- **•** Si vous utilisez un câble parallèle, assurez-vous qu'il <sup>s</sup>'agit bien d'un câble conforme à la norme IEEE 1284, prenant en charge l'impression bidirectionnelle.
- **•** Si vous utilisez un câble parallèle, la communication bidirectionnelle du logiciel de votre imprimante est activée :
	- **1** Dans le programme de contrôle de l'imprimante, cliquez sur l'onglet **Options**.
	- **2** Assurez-vous que l'option **Activer la communication bidirectionnelle** est sélectionnée.

Pour obtenir de l'aide, reportez-vous à la section de dépannage de l'aide de votre logiciel d'imprimante.

<span id="page-37-2"></span>![](_page_37_Picture_0.jpeg)

## <span id="page-37-0"></span>**L'imprimante ne fonctionne pas**

Si l'imprimante <sup>n</sup>'imprime pas, il se peut qu'il existe un problème de communication entre l'imprimante et l'ordinateur.

Les événements suivants indiquent également des problèmes de communication bidirectionnelle :

- **•** Un message apparaît à l'écran, indiquant que l'imprimante ne peut pas établir de communication bidirectionnelle avec l'ordinateur.
- **•** Les indicateurs de niveau d'encre des cartouches, figurant sur l'onglet Cartouche du Programme de contrôle de l'imprimante, sont grisés.
- **•** Les messages d'erreur (tels que Plus de papier) et les informations sur la progression de l'impression <sup>n</sup>'apparaissent pas à l'écran de l'ordinateur.

Avant de poursuivre, effectuez les vérifications suivantes :

- **•** Le logiciel d'impression <sup>a</sup> correctement été installé. Reportez-vous à la section **[page](#page-51-1) 52**.
- **•** Le câble parallèle ou USB est correctement connecté à la fois à l'imprimante et à l'ordinateur.
- **•** Votre imprimante est branchée et sous tension.

<span id="page-37-1"></span>![](_page_37_Picture_12.jpeg)

Principes élémentaires de [l'impression](#page-2-0)

![](_page_37_Picture_14.jpeg)

Entretien de[l'imprimante](#page-19-0)

![](_page_37_Picture_16.jpeg)

[Dépannage](#page-35-0)

![](_page_37_Picture_18.jpeg)

[Annexe](#page-51-0)

![](_page_37_Picture_20.jpeg)

<span id="page-38-1"></span>![](_page_38_Picture_1.jpeg)

Principes élémentaires de [l'impression](#page-2-0)

![](_page_38_Picture_3.jpeg)

Entretien de[l'imprimante](#page-19-0)

![](_page_38_Picture_5.jpeg)

[Dépannage](#page-35-0)

![](_page_38_Picture_7.jpeg)

[Annexe](#page-51-0)

![](_page_38_Picture_9.jpeg)

<span id="page-38-0"></span>**•** Le logiciel de votre imprimante est défini sur un port LPTn si vous utilisez un câble parallèle ou sur un port USB si vous utilisez un câble USB.

Pour vérifier vos paramètres de port sous Windows 2000 :

- **1**Cliquez sur **Démarrer**.
- **2** Sélectionnez **Paramètres**.
- **3** Cliquez sur **Imprimantes**.
- **4** Cliquez avec le bouton droit de la souris sur l'icône **Lexmark Z12 Series ColorFine™**.
- **5** Cliquez sur **Propriétés**.
- **6** Cliquez sur l'onglet **Ports**.
- **7** Sélectionnez **USB ou LPTn** pour changer de port.
- **8** Cliquez sur **OK**.

Si un commutateur ou autre périphérique (par exemple, un scanner ou un télécopieur) est connecté au port parallèle de l'ordinateur, assurez-vous qu'il prend en charge la communication bidirectionnelle. Vous serez peut-être amené à déconnecter l'imprimante du commutateur ou de l'autre périphérique pour la connecter directement à l'ordinateur.

<span id="page-39-0"></span>![](_page_39_Picture_1.jpeg)

Si vous utilisez un hub USB avec votre imprimante, retirez ce dernier et raccordez le câble USB directement à votre ordinateur.

**L'imprimante est branchée mais <sup>n</sup>'imprime pas ou le message Imprimante hors ligne ou Imprimante pas prête <sup>s</sup>'affiche.**

Vérifiez les points suivants :

- **•** L'imprimante est sous tension.
- **•** Le papier est correctement chargé.
- **•** Le câble parallèle ou USB est bien raccordé à l'imprimante.
- **•** Votre imprimante Lexmark est définie en tant qu'imprimante par défaut.
- **•** La tâche d'impression <sup>n</sup>'est pas retenue ou suspendue dans la file d'attente d'impression. Pour vérifier l'état de l'imprimante :
	- **1** Dans le dossier Imprimantes, double-cliquez sur l'icône **Lexmark Z12 Series ColorFine**.
	- **2** Déroulez le menu **Imprimante** et assurez-vous que l'option Suspendre l'impression <sup>n</sup>'est pas cochée.

Imprimez une page de test. Si la page de test <sup>s</sup>'imprime, l'imprimante fonctionne correctement. Vérifiez votre application.

[Index](#page-54-0)

[Annexe](#page-51-0)

Entretien de[l'imprimante](#page-19-0)

Principes élémentaires de [l'impression](#page-2-0)

[Dépannage](#page-35-0)

**40**

<span id="page-40-0"></span>![](_page_40_Picture_0.jpeg)

![](_page_40_Picture_1.jpeg)

### **La page de test ne <sup>s</sup>'imprime pas**

Vérifiez les points suivants :

- **•** La cartouche d'impression est installée correctement. Pour obtenir de l'aide, reportez-vous à la **[page](#page-22-1) 23**.
- **•** Si vous utilisez un câble parallèle, assurez-vous qu'il <sup>s</sup>'agit bien d'un câble conforme à la norme IEEE 1284, prenant en charge l'impression bidirectionnelle.

## **L'imprimante éjecte une page blanche bien qu'elle semble imprimer.**

Vérifiez les points suivants :

- **•** Votre imprimante Lexmark est définie en tant qu'imprimante par défaut.
- **•** Vous avez retiré l'adhésif et la bande protectrice transparente situés en bas de la cartouche d'impression. Pour obtenir de l'aide, reportez-vous à la **[page](#page-22-1) 23**.

### **L'impression est extrêmement lente**

- **•** Fermez toute autre application non utilisée.
- **•** Choisissez une qualité d'impression inférieure.

![](_page_40_Picture_13.jpeg)

[Dépannage](#page-35-0)

Entretien de[l'imprimante](#page-19-0)

Principes élémentaires de [l'impression](#page-2-0)

[Annexe](#page-51-0)

![](_page_40_Picture_16.jpeg)

![](_page_40_Picture_17.jpeg)

![](_page_41_Picture_0.jpeg)

![](_page_41_Picture_2.jpeg)

#### Entretien de[l'imprimante](#page-19-0)

![](_page_41_Picture_4.jpeg)

[Dépannage](#page-35-0)

![](_page_41_Picture_6.jpeg)

[Annexe](#page-51-0)

![](_page_41_Picture_8.jpeg)

**•** Vérifiez le document que vous imprimez. L'impression de photos et de graphiques peut prendre plus de temps que l'impression de texte ordinaire.

**Dépannage**

- **•** Vérifiez les ressources de votre ordinateur et pensez à augmenter la mémoire virtuelle de votre ordinateur.
- **•** Vous serz peut être amené à acheter plus de mémoire.

## <span id="page-41-0"></span>**Problèmes d'insertion du papier ou bourrage papier**

![](_page_41_Picture_13.jpeg)

**L'alimentation du papier ne se fait pas correctement ou plusieurs feuilles sont alimentées en même temps**

Vérifiez les points suivants :

- **•** Le papier que vous utilisez est conçu pour les imprimantes à jet d'encre.
- **•** Lors du chargement du papier, ne forcez pas le papier dans l'imprimante. Alignez le bord supérieur du papier sur les guides d'alignement situés sur le support du papier.
- **•** L'imprimante est installée sur une surface plane.
- **•** Le guide papier gauche est calé contre le bord du papier.

![](_page_41_Picture_20.jpeg)

![](_page_42_Picture_1.jpeg)

Principes élémentaires de [l'impression](#page-2-0)

![](_page_42_Picture_3.jpeg)

Entretien de[l'imprimante](#page-19-0)

![](_page_42_Picture_5.jpeg)

[Dépannage](#page-35-0)

![](_page_42_Picture_7.jpeg)

[Annexe](#page-51-0)

![](_page_42_Picture_9.jpeg)

- **•** Vous ne chargez pas trop de papier dans le dispositif d'alimentation. En fonction de l'épaisseur du papier, le dispositif d'alimentation peut contenir jusqu'à 100 feuilles.
- **•** Le guide papier ne fait pas courber le papier dans le dispositif d'alimentation.

## <span id="page-42-0"></span>**L'imprimante <sup>n</sup>'entraîne pas les enveloppes ou les supports spéciaux**

- **•** Assurez-vous que l'imprimante entraine bien le papier ordinaire. Pour obtenir de l'aide sur le chargement de papier, reportez-vous à la **[page](#page-4-1) 5**.
- **•** S'il <sup>n</sup>'y <sup>a</sup> pas de problème d'alimentation avec du papier ordinaire, chargez les enveloppes verticalement en les calant contre le côté droit du dispositif d'alimentation. Assurez-vous que le guide papier est placé contre le bord des enveloppes. Pour obtenir de l'aide sur le chargement des enveloppes, reportez-vous à la **[page](#page-5-1) 6**.
- **•** Assurez-vous que la taille appropriée de l'enveloppe ou du support spécial est sélectionnée dans le logiciel de l'imprimante.
- **•** Assurez-vous que la taille du support spécial ou des enveloppes utilisés est prise en charge par l'imprimante.

![](_page_43_Picture_1.jpeg)

Principes élémentaires de [l'impression](#page-2-0)

![](_page_43_Picture_3.jpeg)

Entretien de[l'imprimante](#page-19-0)

![](_page_43_Picture_5.jpeg)

[Dépannage](#page-35-0)

![](_page_43_Picture_7.jpeg)

[Annexe](#page-51-0)

![](_page_43_Picture_9.jpeg)

**•** Votre application peut ne pas être conçue pour l'impression d'enveloppes. Pour plus d'informations, vérifiez la documentation de l'application.

### <span id="page-43-0"></span>**L'imprimante présente un bourrage papier.**

Si le papier est trop engagé dans l'imprimante pour le retirer :

- **1** Appuyez sur le bouton de mise sous tension pour éteindre l'imprimante.
- **2** Appuyez sur le bouton marche/arrêt pour rallumer l'imprimante.
- **3** Si l'imprimante <sup>n</sup>'éjecte pas la page, éteignez l'imprimante.
- **4** Tirez fermement sur le papier pour le retirer. Si vous ne pouvez atteindre le papier parce qu'il est trop introduit dans l'imprimante, ouvrez le volet avant et retirez le papier de l'imprimante.
- **5** Fermez le volet de l'imprimante.
- **6** Appuyez sur le bouton de mise sous tension pour allumer l'imprimante.
- **7**Lancez une nouvelle impression du document.

![](_page_43_Picture_20.jpeg)

<span id="page-44-2"></span><span id="page-44-1"></span>![](_page_44_Picture_1.jpeg)

Principes élémentaires de [l'impression](#page-2-0)

![](_page_44_Picture_3.jpeg)

Entretien de[l'imprimante](#page-19-0)

![](_page_44_Picture_5.jpeg)

[Dépannage](#page-35-0)

![](_page_44_Picture_7.jpeg)

[Annexe](#page-51-0)

![](_page_44_Picture_9.jpeg)

## <span id="page-44-0"></span>**Erreurs d'impression ou impression de mauvaise qualité**

## **L'impression est trop foncée ou présente des bavures**

- **•** Assurez-vous que le papier <sup>n</sup>'est pas froissé.
- **•** Laissez sécher l'encre avant de manipuler les feuilles.
- **•** Assurez-vous que le paramètre Type de support défini dans le logiciel d'imprimante correspond au type de papier chargé dans l'imprimante.
- **•** Changez le paramètre de qualité d'impression sur **Vitesse élevée. Pour obtenir de l'aide, reportez-vous à la [page](#page-13-0) 14**.
- **•** Nettoyez les buses d'impression. Pour obtenir de l'aide, reportez-vous à la **[page](#page-29-1) 30**.

## **Les lignes verticales sont discontinues.**

Pour améliorer la qualité d'impression des lignes verticales dans des tableaux, des bordures ou des graphiques :

- **•** Sélectionnez un paramètre de qualité d'impression supérieur.
- **•** Alignez la cartouche d'impression. Pour obtenir de l'aide, reportez-vous à la **[page](#page-26-2) 27**.

**45**

![](_page_44_Picture_22.jpeg)

![](_page_45_Picture_0.jpeg)

![](_page_45_Picture_2.jpeg)

Entretien de[l'imprimante](#page-19-0)

![](_page_45_Picture_4.jpeg)

[Dépannage](#page-35-0)

![](_page_45_Picture_6.jpeg)

[Annexe](#page-51-0)

![](_page_45_Picture_8.jpeg)

[Index](#page-54-0)

 Nettoyez les buses d'impression. Pour obtenir de l'aide, reportez-vous à la **[page](#page-29-1) 30**.

**Dépannage**

### **Des traînées d'encre apparaissent sur la page**

**•**

- **•** La prochaine page imprimée risque d'entraîner des traînées d'encre. Retirez les feuilles à mesure qu'elles sortent de l'imprimante et laissez-les sécher avant de les empiler.
- **•** Les buses d'impression ont peut-être besoin d'être nettoyées. Pour obtenir de l'aide, reportez-vous à la **[page](#page-29-1) 30**.

## <span id="page-45-0"></span>**Des bandes claires et foncées <sup>s</sup>'impriment en alternance (impression discontinue)**

- **•** Changez le paramètre de qualité d'impression sur **Présentation 1200 ppp**. Pour obtenir de l'aide, reportez-vous à la **[page](#page-13-0) 14**.
- **•** Assurez-vous que des communications bidirectionnelles (messages d'erreur, indicateurs niveau d'encre...) sont présentes sur votre imprimante et sur votre ordinateur. Pour obtenir de l'aide, reportez-vous à la **[page](#page-37-0) 38**.

![](_page_45_Picture_16.jpeg)

![](_page_46_Picture_0.jpeg)

## Principes élémentaires

![](_page_46_Picture_2.jpeg)

Entretien de[l'imprimante](#page-19-0)

![](_page_46_Picture_4.jpeg)

[Dépannage](#page-35-0)

![](_page_46_Picture_6.jpeg)

[Annexe](#page-51-0)

![](_page_46_Picture_8.jpeg)

**[Index](#page-54-0)** 

# cipes élémentaires<br>de [l'impression](#page-2-0)<br>supérieur ou inférieur de la page

<span id="page-46-0"></span>**Dépannage**

De même que les autres imprimantes, votre imprimante ne peut pas imprimer dans la marge gauche, droite, supérieure ou inférieure d'une page.

Utilisez les paramètres minimum suivants :

**•** Marges gauche et droite :

6,35 mm (0,25 pouce) par marge pour toutes les tailles de papier autres que A4.

Pour du papier de taille A4 : 3,37 mm (0,133 pouce) par marge.

**•** Marges supérieure et inférieure :

Haut - 1,7 mm (0,067 pouce).

Bas - 12,7 mm (0,5 pouce) pour la plupart des impressions.

19 mm (0,75 pouce) pour obtenir une meilleure qualité d'impression des documents en couleurs.

![](_page_46_Picture_19.jpeg)

![](_page_47_Picture_0.jpeg)

## Principes élémentaires

![](_page_47_Picture_2.jpeg)

Entretien de[l'imprimante](#page-19-0)

![](_page_47_Picture_4.jpeg)

[Dépannage](#page-35-0)

![](_page_47_Picture_6.jpeg)

[Annexe](#page-51-0)

![](_page_47_Picture_8.jpeg)

[Index](#page-54-0)

## de [l'impression](#page-2-0) **Les caractères imprimés sont mal formés ou mal alignés.**

<span id="page-47-2"></span><span id="page-47-1"></span>**Dépannage**

- **•** Annulez toutes les tâches d'impression et relancez l'impression.
- **•** Alignez la cartouche d'impression. Pour obtenir de l'aide, reportez-vous à la **[page](#page-26-2) 27**.
- **•** Nettoyez les buses d'impression. Pour obtenir de l'aide, reportez-vous à la **[page](#page-29-1) 30**.

### <span id="page-47-0"></span>**Les couleurs imprimées sont différentes de celles à l'écran**

- **•** Une cartouche d'impression est peut-être vide ou le niveau d'encre est bas. Pour plus d'informations sur le remplacement d'une cartouche, voir **[page](#page-22-1) 23**.
- **•** Changez de marque de papier. Chaque marque de papier traite les encres de manières différentes, ce qui entraîne des variations de couleur à l'impression.
- **•** Retirez tout périphérique supplémentaire, par exemple, un scanner et connectez directement l'imprimante au port.

![](_page_47_Picture_18.jpeg)

![](_page_48_Picture_1.jpeg)

## Principes élémentaires

![](_page_48_Picture_3.jpeg)

Entretien de[l'imprimante](#page-19-0)

![](_page_48_Picture_5.jpeg)

[Dépannage](#page-35-0)

![](_page_48_Picture_7.jpeg)

[Annexe](#page-51-0)

![](_page_48_Picture_9.jpeg)

de [l'impression](#page-2-0) **Les couleurs imprimées manquent d'intensité** Suivez les conseils donnés <sup>à</sup> la section précédente, intitulée **[Les](#page-47-0) couleurs [imprimées](#page-47-0) sont différentes de celles à l'écran**. Si vos couleurs manquent toujours d'intensité, nettoyez les buses d'impression. Pour obtenir de l'aide, reportez-vous à la **[page](#page-29-1) 30**.

## **Certains caractères sont manquants ou inattendus.**

- **•** Assurez vous que le pilote d'imprimante sélectionné est celui de la Z12 et que <sup>c</sup>'est l'imprimante par défaut.
- **•** L'imprimante peut avoir des problèmes de communication bidirectionnelle. Pour obtenir de l'aide, reportez-vous à la **[page](#page-37-0) 38**.

## <span id="page-48-0"></span>**Problèmes avec des transparents, du papier photo ou des enveloppes**

<span id="page-48-1"></span>**Les papiers photo glacés ou les transparents sont collés.**

- **•** Retirez les pages à mesure qu'elles sortent de l'imprimante et laissez-les sécher avant de les empiler.
- **•** Utilisez un transparent ou un papier photo spécialement conçu pour imprimantes à jet d'encre.

![](_page_48_Picture_20.jpeg)

![](_page_49_Picture_0.jpeg)

Principes élémentaires

![](_page_49_Picture_2.jpeg)

Entretien de[l'imprimante](#page-19-0)

![](_page_49_Picture_4.jpeg)

[Dépannage](#page-35-0)

![](_page_49_Picture_6.jpeg)

[Annexe](#page-51-0)

![](_page_49_Picture_8.jpeg)

[Index](#page-54-0)

<span id="page-49-0"></span>![](_page_49_Picture_9.jpeg)

<span id="page-49-3"></span>Témoin Témoin marche/ d'alime

> ntationpapier

arrêt

## **Message indiquant un bourrage papier**

**50**

Pour obtenir de l'aide, reportez-vous à la **[page](#page-43-0) 44**.

## <span id="page-49-2"></span>**Niveau d'encre bas**

Il <sup>n</sup>'y <sup>a</sup> presque plus d'encre dans la cartouche. Procurez-vous une nouvelle cartouche.

![](_page_49_Picture_14.jpeg)

**Dépannage**

![](_page_49_Picture_17.jpeg)

## de [l'impression](#page-2-0) **Les transparents ou les photos comportent des lignes blanches**

- **•** Dans la zone Qualité impress, sélectionnez **Présentation 1200 ppp**. Pour obtenir de l'aide, reportez-vous à la **[page](#page-13-0) 14**.
- **•** Nettoyez les buses d'impression. Pour obtenir de l'aide, reportez-vous à la **[page](#page-29-1) 30**.

## **L'imprimante <sup>n</sup>'entraîne pas les enveloppes ou les supports spéciaux**

<span id="page-49-1"></span>Pour obtenir de l'aide, reportez-vous à la **[page](#page-42-0) 43**.

![](_page_50_Picture_0.jpeg)

![](_page_50_Picture_2.jpeg)

Entretien de[l'imprimante](#page-19-0)

![](_page_50_Picture_4.jpeg)

[Dépannage](#page-35-0)

![](_page_50_Picture_6.jpeg)

[Annexe](#page-51-0)

![](_page_50_Picture_8.jpeg)

**[Index](#page-54-0)** 

<span id="page-50-1"></span>**Le témoin marche/ arrêt est allumé et le témoin d'alimentationpapier clignote**

**Dépannage**

- **•** S'il <sup>n</sup>'y <sup>a</sup> plus de papier dans l'imprimante :
	- **1** Chargez du papier.
	- **2** Appuyez sur le bouton **Alimentation papier**.
- **•** En cas de bourrage papier, voir **[page](#page-43-0) 44**.

## <span id="page-50-0"></span>**Les témoins de mise sous tension et d'alimentation papier clignotent.**

Le chariot de la cartouche d'impression est bloqué. Vérifiez si des messages d'erreur <sup>s</sup>'affichent à l'écran.

- **1**Eteignez l'imprimante.
- **2**Attendez quelques secondes, puis rallumez-la.

![](_page_50_Picture_19.jpeg)

<span id="page-51-0"></span>![](_page_51_Picture_0.jpeg)

![](_page_51_Picture_2.jpeg)

Entretien de[l'imprimante](#page-19-0)

![](_page_51_Picture_4.jpeg)

[Dépannage](#page-35-0)

![](_page_51_Picture_6.jpeg)

Annexe

![](_page_51_Picture_8.jpeg)

Cette section contient desinformations sur :

- **•** Installation du logiciel d'imprimante
- Désinstallation du logiciel d'imprimante
- Unité d'alimentation
- <span id="page-51-1"></span>•Consignes de sécurité

#### <span id="page-51-5"></span><span id="page-51-2"></span>**Installation du logiciel d'imprimante**

Vous pouvez installer le logiciel d'imprimante depuis :

- le disque compact (CD-ROM) fourni avec l'imprimante
- World Wide Web
- •**Disquettes**

Si le logiciel d'imprimante ne <sup>s</sup>'installe pas correctement, un message d'erreur indiquant un problème de communication <sup>s</sup>'affiche lorsque vous lancez une impression. Vous devrez peut-être désinstaller et réinstaller le logiciel d'imprimante. Pour obtenir de l'aide, reportez-vous à la **[page](#page-52-0) 53**.

#### **Utilisation du CD**

- 1 Démarrez Windows.
- 2 Si un écran <sup>s</sup>'affiche, cliquer sur **Annuler**.
- 3 Lorsque le bureau apparaît, insérez le CD du logiciel.

L'écran d'installation du logiciel Lexmark Z12 s'affiche.

4 Cliquez sur le bouton **Installer le logiciel d'imprimante**.

#### <span id="page-51-4"></span>**Utilisation duWorld Wide Web**

Si votre ordinateur <sup>n</sup>'est pas équipé de lecteur de CD-ROM, vous pouvez télécharger le logiciel d'imprimante depuis le site Web de Lexmark www.lexmark.com.

- 1 Sur le site Web de Lexmark, sélectionnez le pilote correspondant à votre système d'exploitation.
- 2 Choisissez **Enregistrer sur le disque**.
- 3 Sélectionnez un emplacement sur votre lecteur de disque dur.

## **Annexe**

<span id="page-51-3"></span>![](_page_51_Picture_32.jpeg)

<span id="page-51-6"></span>4 Cliquez deux fois sur le fichier exécutable (.exe) pour l'ouvrir.

La fenêtre WinZip Self-Extractor s'ouvre.

5 Suivez les instructionss'affichant à l'écran.

#### **Utilisation de disquettes**

Si votre ordinateur <sup>n</sup>'est pas équipé de lecteur de CD-ROM, vous pouvez créer des disquettes pilote en utilisant l'ordinateur d'un ami ou chez votrerevendeur Lexmark (équipé d'un lecteur de CD-ROM). Au moins quatre disquettes vierges de 3,5 pouces (1,44Mo). seront nécessaires.

Pour créer les disquettes du logiciel d'imprimante :

- 1 Insérez le CD-ROM du logiciel dans le lecteur de CD-ROM.
	- Si le CD-ROM ne <sup>s</sup>'exécute pas automatiquement :
	- a Dans le menu **Démarrer**, sélectionnez **Exécuter**.

![](_page_51_Picture_42.jpeg)

![](_page_52_Picture_0.jpeg)

![](_page_52_Picture_2.jpeg)

Entretien de[l'imprimante](#page-19-0)

![](_page_52_Picture_4.jpeg)

[Dépannage](#page-35-0)

![](_page_52_Picture_6.jpeg)

[Annexe](#page-51-0)

![](_page_52_Picture_8.jpeg)

- b Dans le champ de la ligne de commande, tapez la lettre correspondant à votre lecteur de CD-ROM, suivie de **:\setup** (par exemple, **d:\setup**), puis cliquez sur **OK**.
- 2 Lorsque l'écran d'installation du logiciel Lexmark Z12 <sup>s</sup>'affiche, sélectionnez **Outils**.
- 3 Sélectionnez **Créer desdisquettes**.
- 4 Suivez les instructions qui s'affichent à l'écran.

Pour installer le logiciel d'imprimante à partir des disquettes :

- 1 Démarrez Windows.
- 2 Insérez la Disquette d'installation 1 dans le lecteurde disquette.
- 3 Dans le menu **Démarrer**, sélectionnez **Exécuter**.
- 4 Dans le champ de ligne de commande, tapez la lettre correspondant à votre lecteur de disquettes, suivie de **:\setup** (par exemple, **a:\setup**), puis cliquez sur **OK**.
- 5 Lorsque le logiciel d'imprimante vous y invite, insérez les disquettes requises dans le lecteur de disquette et cliquez sur **OK**.
- 6 Suivez les instructions qui s'affichent à l'écran.

### <span id="page-52-0"></span>**Désinstallation dulogiciel d'imprimante**

Si le logiciel d'imprimante ne <sup>s</sup>'installe pas correctement, vous devrez peut-être le désinstaller, puis le réinstaller.

Pour désinstaller le logiciel d'imprimante :

- 1 Dans le menu **Démarrer**, sélectionnez **Programmes**.
- 2 Sélectionnez **SériesLexmark Z12**.

## **Annexe**

![](_page_52_Picture_26.jpeg)

- 3 Sélectionnez **Désinstaller**.
- 4 Suivez les instructions qui s'affichent à l'écran.

Pour réinstaller le logiciel d'impression, suivez les instructions appropriées **« [Installation](#page-51-2) du logiciel [d'imprimante](#page-51-2) », à la page 52**.

## <span id="page-52-3"></span>**Unité d'alimentation**

<span id="page-52-2"></span>Si votre unité d'alimentation tombeen panne, remplacez-la par la pièce de rechange Lexmark ou autre unité d'alimentation Plug-In directe UL LISTED désignée « Class 2 » 30 V dc à 500mA.

#### <span id="page-52-1"></span>**Informations sur lasécurité**

- Si votre produit ne porte PAS le symbole  $\Box$ , vous DEVEZ le brancher sur une prise secteur reliée à la terre.
- Le cordon d'alimentationélectrique doit être connecté à une prise secteur proche du produit et facile d'accès.

![](_page_52_Picture_35.jpeg)

![](_page_53_Picture_0.jpeg)

![](_page_53_Picture_2.jpeg)

Entretien de[l'imprimante](#page-19-0)

![](_page_53_Picture_4.jpeg)

[Dépannage](#page-35-0)

- 
- [Annexe](#page-51-0)

![](_page_53_Picture_8.jpeg)

- Pour toute intervention ou réparation autre que celles décrites dans le mode d'emploi du produit, adressez-vous à un professionnel qualifié.
- Ce produit <sup>a</sup> été conçu, testé et déclaré conforme aux normesde sécurité les plus strictes <sup>s</sup>'il est utilisé avec les composants Lexmark. Les caractéristiques de sécurité de certaines pièces ne sont pas toujours évidentes. Lexmark décline touteresponsabilité en cas d'utilisation d'autres pièces de rechange.

![](_page_53_Picture_11.jpeg)

![](_page_53_Picture_13.jpeg)

**Annexe**

<span id="page-54-1"></span><span id="page-54-0"></span>**A**

alignement des cartouches [27](#page-26-3)amélioration de la qualité d'impression [27](#page-26-3) applications logicielles programme de contrôle [21](#page-20-1)avisconsignes de sécurité [53](#page-52-1)

#### <span id="page-54-2"></span>**B**

bandes [46](#page-45-0)buses d'impression essuyage [32](#page-31-1) nettoyage [30](#page-29-2)

#### <span id="page-54-3"></span>**C**

câble parallèle [38](#page-37-1), [39](#page-38-0) câble USB [38](#page-37-1), [39](#page-38-0) caractères, déformés [48](#page-47-1)

#### cartes

chargement [7](#page-6-0) cartes de vœuxchargement [7](#page-6-0) paramètres [16](#page-15-0) cartes photo chargement [7](#page-6-0) paramètres [16](#page-15-0) cartes postales chargement [7](#page-6-0) paramètres [16](#page-15-0) cartouche couleurnuméro de série [24](#page-23-0)cartouche couleur longue durée [24](#page-23-0)cartouche d'impression références [4](#page-3-1)cartouche noirenuméro de série [24](#page-23-0)cartouche noire longue durée [24](#page-23-0)

![](_page_54_Picture_9.jpeg)

![](_page_54_Picture_10.jpeg)

cartouches d'impression alignement [27](#page-26-3) conservation [34](#page-33-2)installation [23](#page-22-2)nettoyage [30](#page-29-2) références [4](#page-3-1), [24](#page-23-0) remplacement [23](#page-22-2) retrait [24](#page-23-1)CD-ROMinstallation du logiciel [52](#page-51-3) chargement papier [5](#page-4-2) chargement du papier [6](#page-5-2) commande defournitures [22](#page-21-0)communicationsbidirectionnellesindicateurs deproblème [38](#page-37-2) configuration d'imprimante, dépannage [36](#page-35-1) consignes de sécurité [53](#page-52-1) contacts de cartouched'impression, essuyage [32](#page-31-1)

![](_page_54_Picture_12.jpeg)

contacts, impression essuyage [32](#page-31-1)

## <span id="page-55-0"></span>**D**

dépannage mauvaise qualité d'impression [45](#page-44-1) messages d'erreur [50](#page-49-1) témoins clignotants [50](#page-49-1) travaux d'impression spéciaux [49](#page-48-1) désinstallation du logiciel de l'imprimante [53](#page-52-2) dispositif d'alimentation position [5](#page-4-3) utilisation [5](#page-4-3)disquettes, création [52](#page-51-3)

#### <span id="page-55-1"></span>**E**

enveloppes chargement [6](#page-5-3) paramètres [15](#page-14-0)

#### <span id="page-55-2"></span>**F**

fenêtre de choix de lacartouche [26](#page-25-0)ficheschargement [7](#page-6-0) paramètres [16](#page-15-0) format de papier personnalisé chargement [8](#page-7-0) paramètres [17](#page-16-0) fournitures, commande [22](#page-21-0)

#### <span id="page-55-3"></span>**G**

guide papier position [5](#page-4-4) utilisation [5](#page-4-4)

<span id="page-55-4"></span>impression discontinue [46](#page-45-0) impression sombre ou avec bavures [45](#page-44-2)installation

## **Index**

![](_page_55_Picture_13.jpeg)

cartouches [23](#page-22-2)logiciel d'imprimante [52](#page-51-4) Installation du logiciel d'impression, dépannage [36](#page-35-1)

## <span id="page-55-5"></span>**L**

logiciel d'imprimante désinstallation [53](#page-52-2)installation [52](#page-51-5)

### <span id="page-55-6"></span>**M**

marges, paramètres minimums [47](#page-46-0)messages d'erreur bourrage papier [50](#page-49-1) imprimante hors tension [40](#page-39-0)imprimante non prête [40](#page-39-0) niveau d'encre bas [50](#page-49-2)

### <span id="page-56-0"></span>**N**

<mark>nivea</mark>u d'encre bas [50](#page-49-2)

## <span id="page-56-1"></span>**O**

onglet A propos [22](#page-21-1) onglet Caractéristiques [14](#page-13-1) onglet Cartouches [22](#page-21-2) onglet Etat [22](#page-21-3) onglet Mise en page [14](#page-13-2) onglet Options [22](#page-21-4) ordre inverse [14](#page-13-3)

#### <span id="page-56-2"></span>**P**

page de test alignement [28](#page-27-0) pas d'impression [41](#page-40-0) papier continu chargement [9](#page-8-0), [10](#page-9-0) paramètres [18](#page-17-0) papier couché [16](#page-15-1) chargement [7](#page-6-1)papier glacé [17](#page-16-1)

chargement [7](#page-6-1)papier photo chargement [7](#page-6-1) paramètres [17](#page-16-1) papier, chargement [5](#page-4-2) papiers spéciaux paramètres [15](#page-14-1) paramètres cartes de vœux [16](#page-15-0)cartes photo [16](#page-15-0) cartes postales [16](#page-15-0) enveloppes [15](#page-14-0) fiches [16](#page-15-0)format de papier personnalisé [17](#page-16-0) papier continu [18](#page-17-0) papier photo [17](#page-16-1) recommandés [15](#page-14-1)transferts sur tissu [19](#page-18-1)transparents [18](#page-17-1) paramètres de port [39](#page-38-1) paramètres par défaut [15](#page-14-2) patte de verrouillage du papier

![](_page_56_Picture_8.jpeg)

![](_page_56_Picture_9.jpeg)

position [5](#page-4-4)utilisation [5](#page-4-4) pilote d'imprimante installation [52](#page-51-6)téléchargement [52](#page-51-4) pilote d'imprimante téléchargé, installation [52](#page-51-4) pilote d'imprimante désinstallation [53](#page-52-2)préférences d'impression onglets [11](#page-10-1) ouverture depuis une application [12](#page-11-0) ouverture depuis Windows [13](#page-12-0)personnalisation [11](#page-10-2) problèmes d'impression généraux [37](#page-36-1) mauvaise qualité [45](#page-44-1) messages d'erreur [50](#page-49-1) qualité des couleurs [48](#page-47-2) support spécial [49](#page-48-1)

#### programme de contrôle [21](#page-20-2), [22](#page-21-5) onglets [22](#page-21-5) ouverture [21](#page-20-2)utilisation [21](#page-20-1)

## <span id="page-57-0"></span>**Q**

qualité d'impression amélioration [27](#page-26-3)dépannage [45](#page-44-1)

### <span id="page-57-1"></span>**R**

références [4](#page-3-1), [24](#page-23-0) cartouche couleur [4](#page-3-1), [24](#page-23-0) cartouche couleurlongue durée [24](#page-23-0) cartouche noire [4](#page-3-1), [24](#page-23-0) cartouche noire longue durée [24](#page-23-0)cartouche photo [24](#page-23-0) résolution desproblèmes [36](#page-35-1)

### <span id="page-57-2"></span>**S**

support d'impression chargement [6](#page-5-2)

## <span id="page-57-3"></span>**T**

témoin d'alimentationpapier [23,](#page-50-0) 51 témoinmarche/arrêt [23](#page-22-3), [50](#page-49-3) témoinsalimentation papier [51](#page-50-0) marche/arrêt [51](#page-50-0)motifs [50](#page-49-1)position [50](#page-49-3) témoins clignotants [50](#page-49-1) témoins lumineuxclignotants alimentation papier [51](#page-50-1) témoin marche/arrêt [51](#page-50-1)test des buses [30](#page-29-3)transferts sur tissuchargement [7](#page-6-2) paramètres [19](#page-18-1)

## **Index**

transparents chargement [11](#page-10-3) paramètres [18](#page-17-1)

## <span id="page-57-4"></span>**U**

unité d'alimentation [53](#page-52-3)unité de stockage de la cartouche [34](#page-33-3)

### <span id="page-57-5"></span>**V**

volet avant [23](#page-22-4)